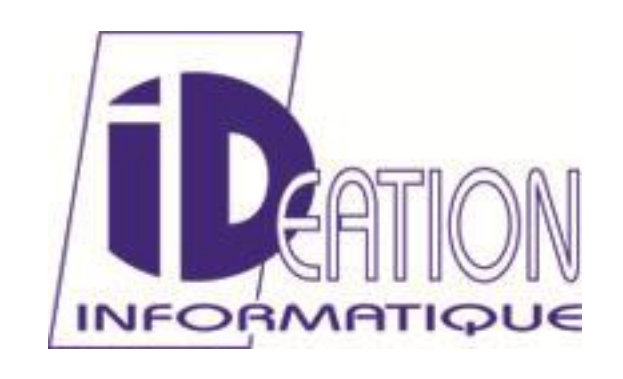

## **Assistance Téléphonique**

Tél : 03.22.96.33.96 Fax : 03.22.96.33.95 Site : [www.ideation.fr](http://www.ideation.fr/)

E-mail : **[logiciel@ideation.fr](mailto:logiciel@ideation.fr)**

# ORT DE FORMAT

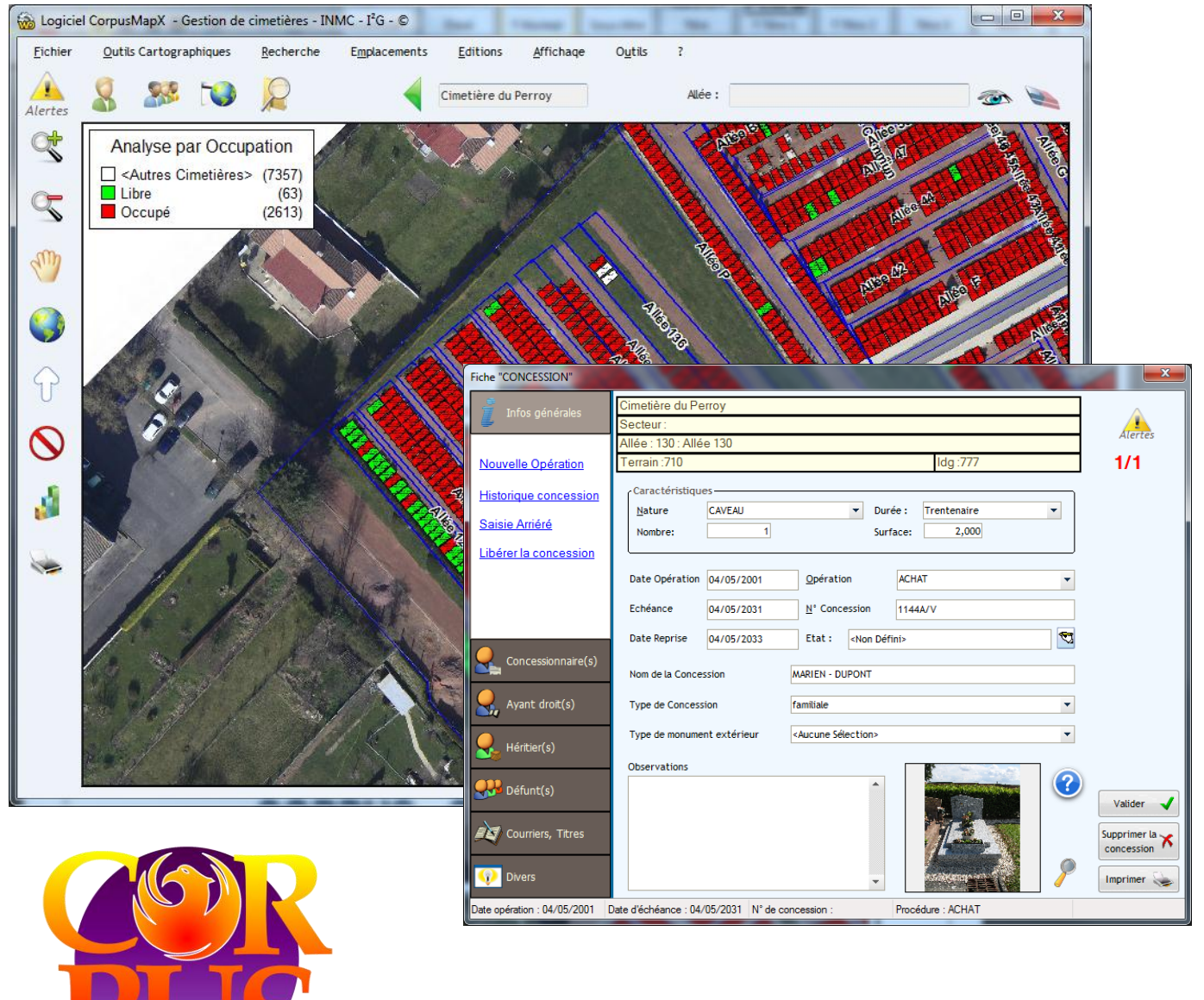

# **Logiciel CORPUS / CORPUS MAP**

# Table des matières

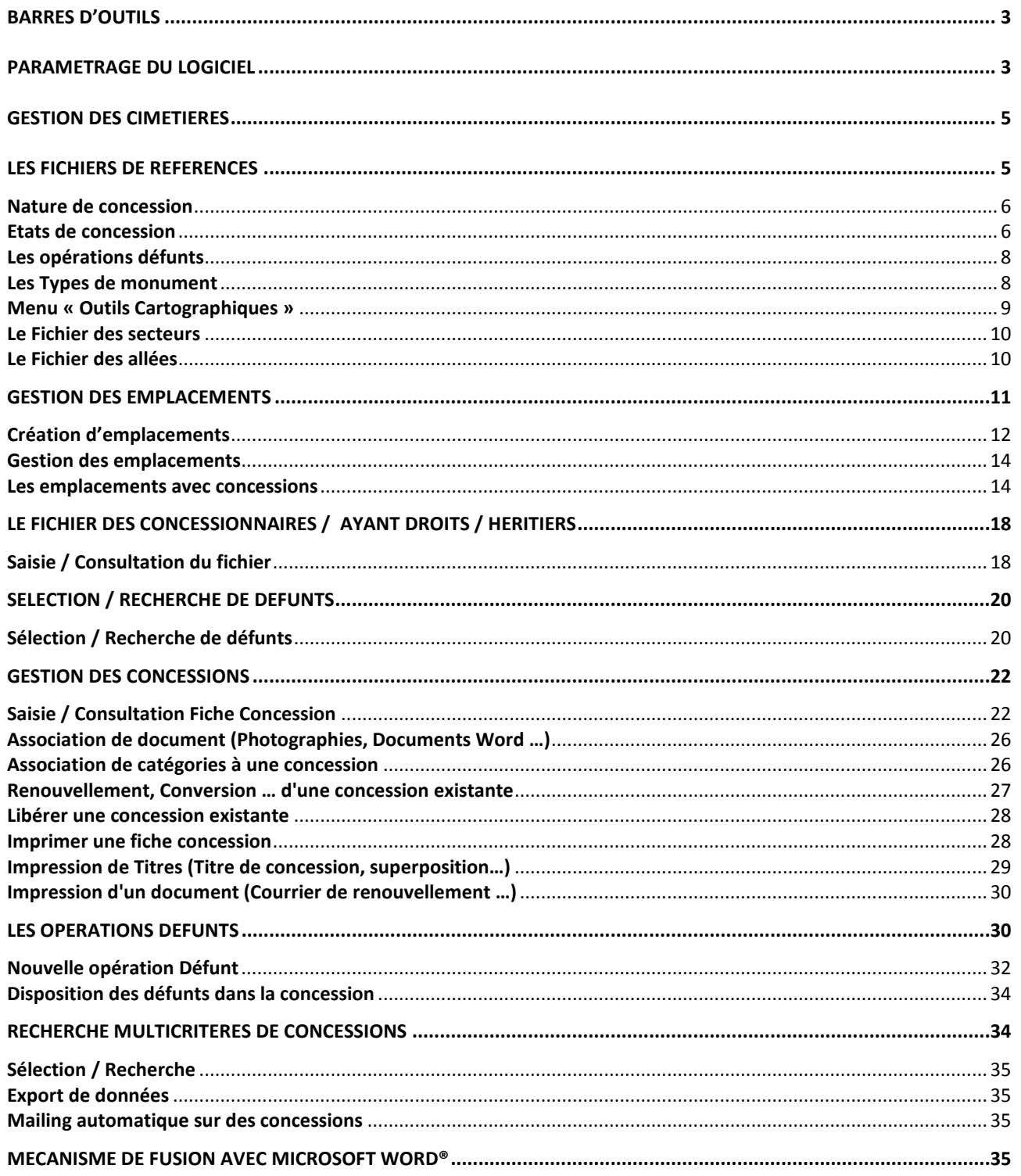

# *BARRES D'OUTILS*

<span id="page-2-1"></span><span id="page-2-0"></span>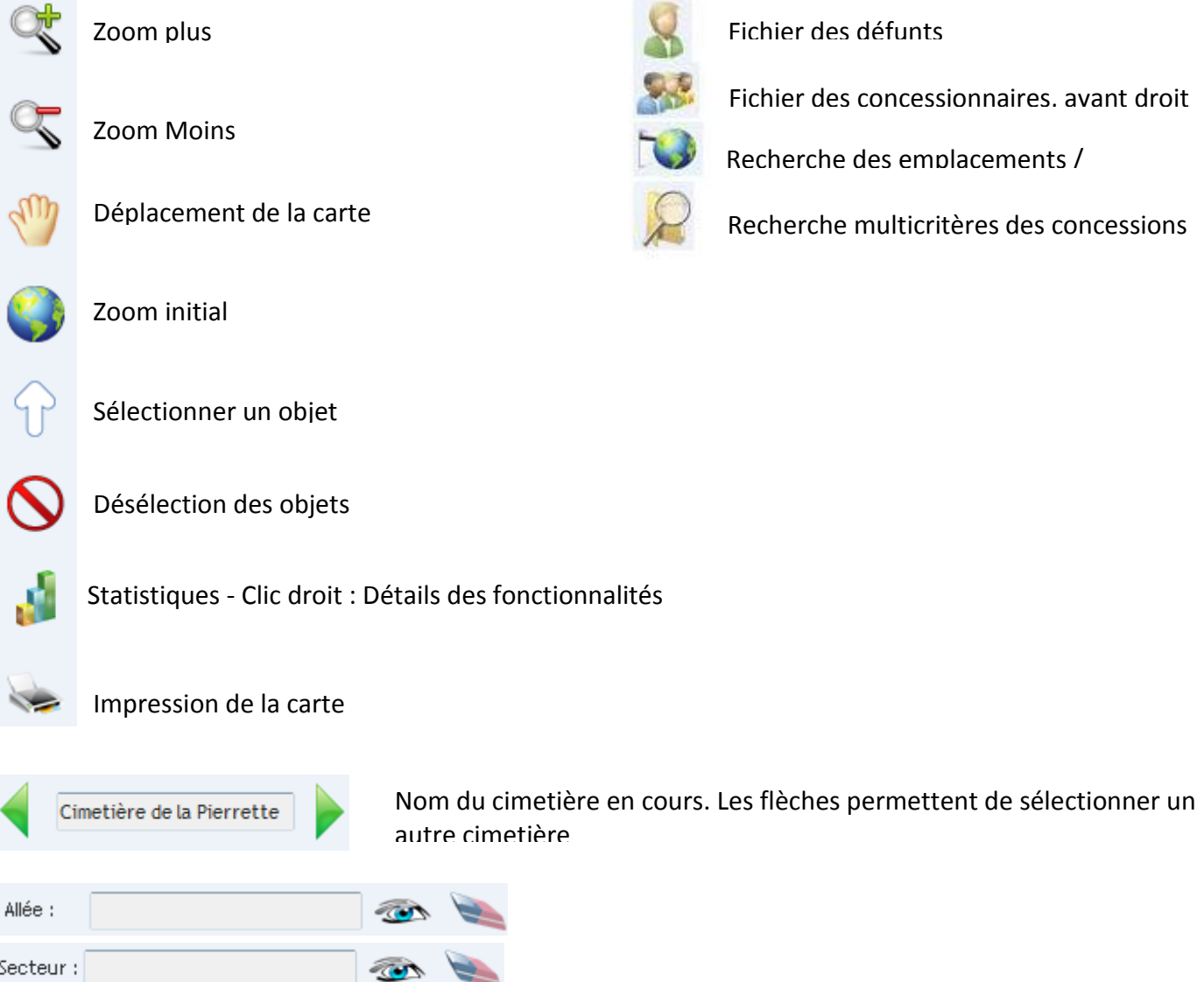

Vous pouvez choisir de vous positionner sur le plan grâce à un secteur ou une allée. Pour cela, cochez le menu « Positionnement sur secteur » ou «Positionnement sur allée » du Menu «Affichage»

# *Paramétrage du logiciel*

*Accès menu : Outils.. Paramétrage du logiciel (Version Cartographique) Accès menu : Paramètres.. Personnalisation (Version non Cartographique)*

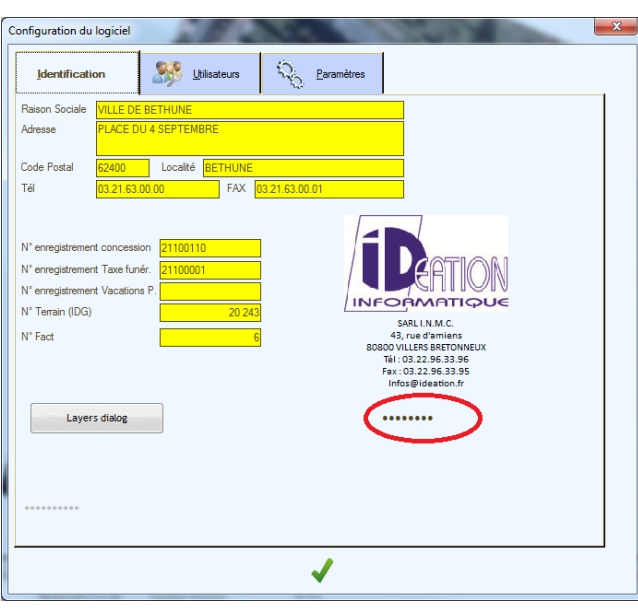

Configuration du logiciel  $\frac{1}{2}$  Utilisateurs Paramètres Identification Devise<br>C FRF Numérotation automatique des Concessions Date Echeance  $\frac{C}{C}$  EUR Cartographie : Afficher Nom Concession .<br>Pourcentage de répartition du coût de la concession Eurice  $\odot$  Word O Open Office Pour la commune  $\frac{3}{2}$ <br>Bureau Alde social 0/5 3 Nh conjes  $\boxed{11}$ C Counters Figés<br>
G Word (2003,2007,2010)  $Divit enregisterement  $\boxed{0.00}$$ </u>  $\Box$  %  $\overline{0.00}$ Taxe régionale C Winword (varsion précédentes) **Impression Plan Fiche concess** Distance Affectation Allées V Word Visible Zoom fiche concession Tempo Courte<br>Tempo Longue<br>Tempo Longue Montant Vacation Police 25,00 EUR  $\boxed{\smash{\checkmark}}$  Autoriser les alertes  $\Box$  Date d'échéance = Une année moins un jou Avertissement Fermeture Fiche Concession Trier les courriers par catégor ader l'image dans le dossier suivant :  $\overline{\mathbb{R}^2}$ Parcourir Uploader le document dans le dossier suivant : Parcourir  $\overline{C}$ √

Cette fenêtre permet d'appliquer quelques paramètres au logiciel.

Les zones jaunes ne sont pas accessibles en saisie. Pour les rendre accessible un mot de passe doit être saisi dans un champ invisible placé dans le coin bas / droite de la fenêtre, en dessous de l'adresse de la société. Le Mot de passe est POUCHNEK. Les zones deviennent alors blanches et accessibles permettant la saisie des informations

Le numéro de Terrain IDG correspond au numéro graphique qui sera affecté au prochain emplacement dessiné.

Les numéros d'enregistrement concession, taxe funéraire et Vacations de police permettent de définir les prochains numéros qui seront affecté lors de l'édition d'un titre, d'une taxe funéraire ou d'une vacation de police.

L'onglet Utilisateur permet de définir les utilisateurs pouvant accéder à l'application. Un code de sécurité doit être affecté à chaque

utilisateur ;

Définition des codes de sécurité :

- 1 : L'utilisateur ne peut rien ajouter ni modifier
- 9 : L'utilisateur accède à toutes les fonctionnalités sauf la gestion des utilisateurs

10 : Administrateur, accès complet.

La répartition du coût de la concession pour le CCAS et la commune peut être paramétrée à ce niveau.

Le champ Zoom fiche concession permet de régler le facteur zoom lors de l'impression du plan d'accès sur la fiche concession.

# *Gestion des cimetières*

<span id="page-4-0"></span>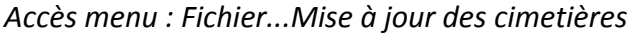

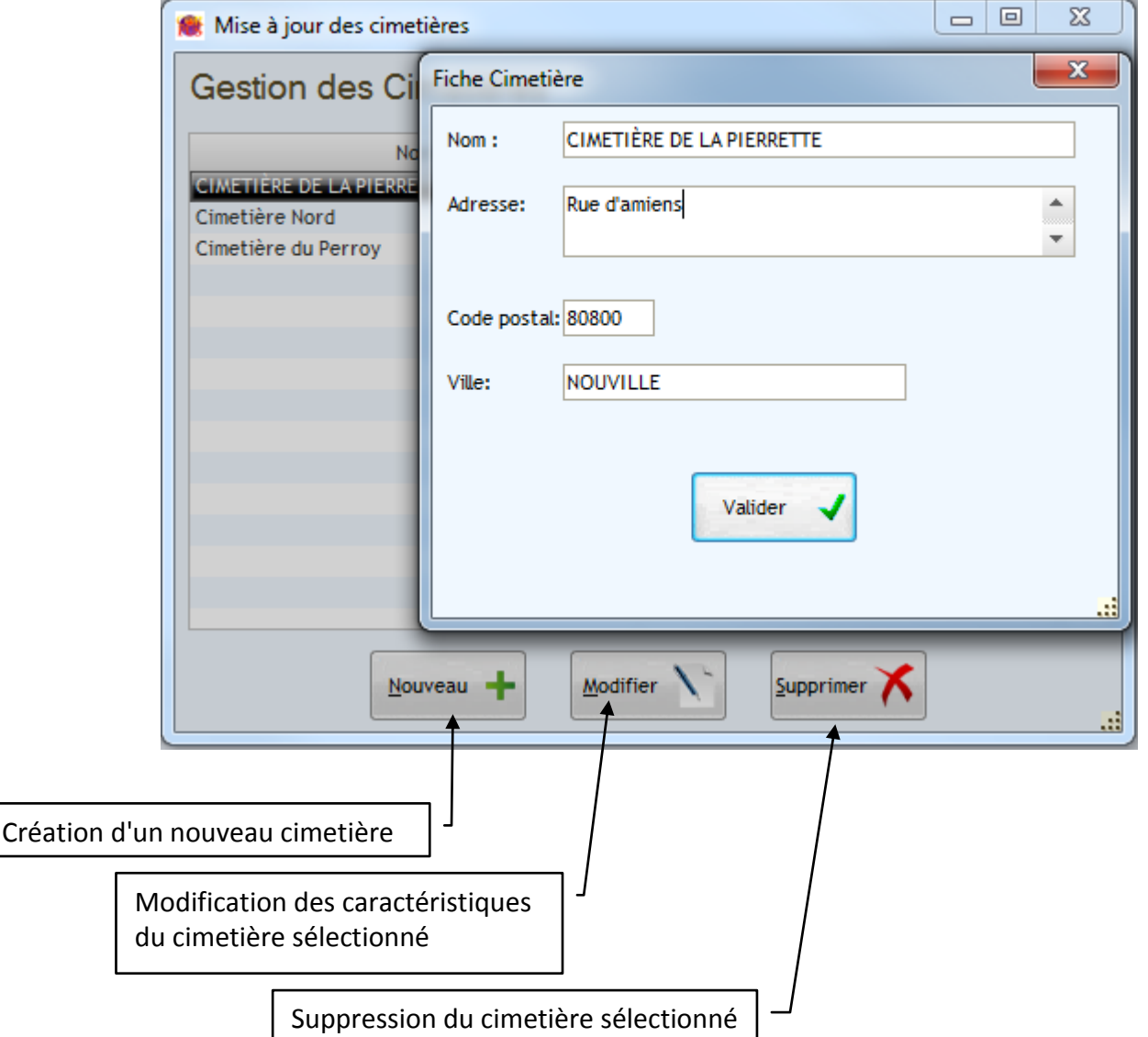

<span id="page-4-1"></span>Le logiciel CORPUS permet une gestion des concessions sur plusieurs cimetières. Avant tout paramétrage ou saisie de données, il est donc nécessaire de définir les cimetières sur lesquels vous allez gérer les concessions.

La mise à jour des fichiers du logiciels (Références, allées, emplacements …) utilisera le même principe que la définition des cimetières. Un premier Ecran vous propose la liste des enregistrements déjà définis pour modification ou Suppression. Si vous voulez en ajouter un, il faudra sélectionner l'option 'Nouveau'.

# *LES FICHIERS DE RÉFÉRENCES*

#### <span id="page-5-0"></span>**Nature de concession**

*Accès menu : Fichier.. Nature des concessions*

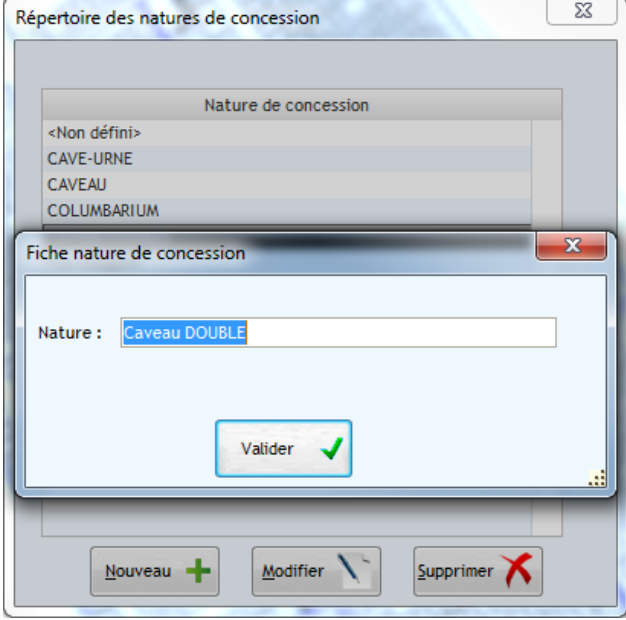

Le logiciel CORPUS vous offre la possibilité de modifier, créer ou supprimer des natures de concession.

Lors de l'enregistrement d'une concession, vous pourrez lui associer une nature de concession. Cette nature pourra rentrer en compte dans le calcul automatique du tarif de concession.

Vous aurez également la possibilité d'effectuer des sélections de concessions portant sur cette nature.

Ce fichier doit donc être préalablement renseigné avant l'utilisation courante du logiciel CORPUS.

## <span id="page-5-1"></span>**Etats de concession**

*Accès menu : Fichier.. Etats de concession*

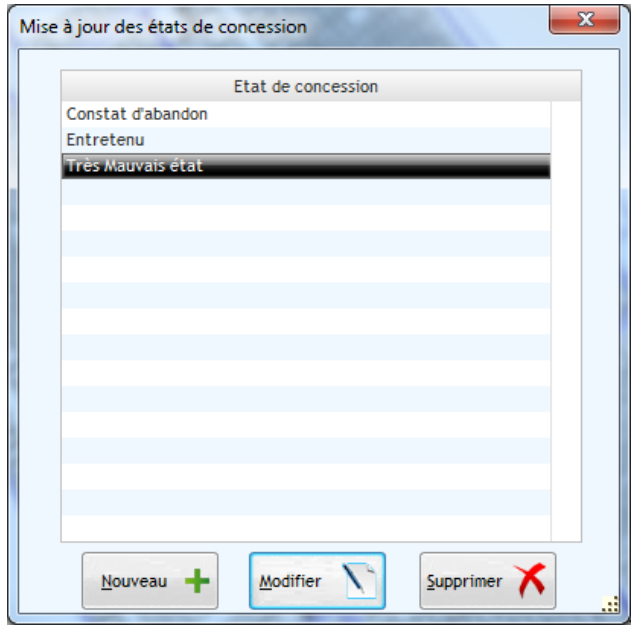

De la même manière que pour la nature de concession, vous pouvez définir et suivre l'historique de l'état (apparence) de la concession.

En utilisant un fichier de référence, vous aurez la possibilité de consulter et d'interroger la base de données concession en fonction de cet état.

## **Opérations concession**

*Accès menu : Fichier. Opérations sur concession*

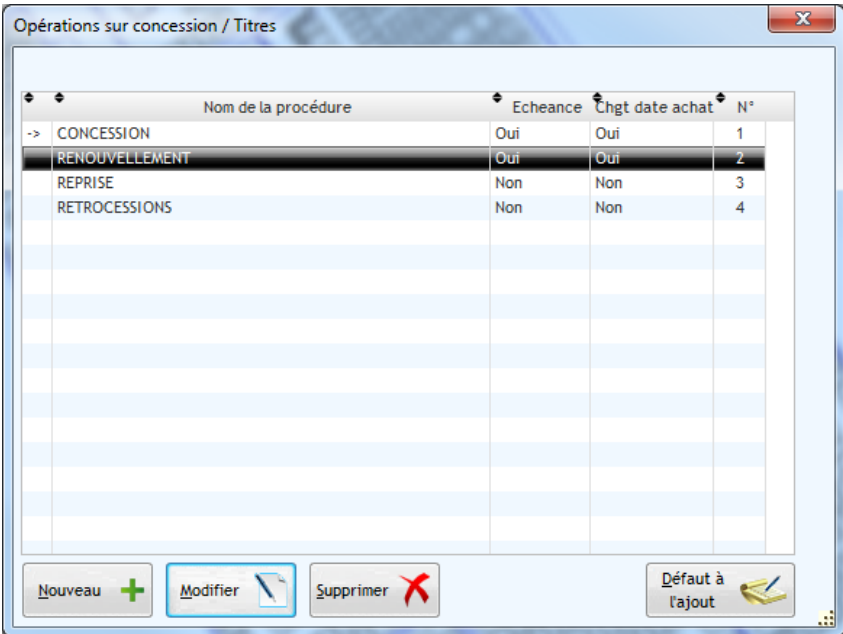

Lors de la saisie d'une concession, vous devrez affecter à la concession l'opération résultante de la saisie. Pensez à la question :

"Saisie de la concession Suite à ? "

- $\checkmark$  Nouvelle concession ?
- $\checkmark$  Conversion ?
- $\checkmark$  Renouvellement ?
- ….

L'opération symbolisée par la flèche à gauche de la liste sera l'opération utilisée par défaut lors de la saisie d'une nouvelle concession.

Vous pourrez alors par la suite, consulter toutes les concessions relatives à un renouvellement ou toutes les nouvelles concessions achetées cette année.

Lors de l'édition d'un titre, une de ces opérations devra être associée au titre à imprimer. Si un N° a été associé à l'opération, le logiciel génèrera un numéro automatiquement (ex : n° de concession croissant ou n° du titre de superposition). Plusieurs compteurs peuvent être gérés par le logiciel. Le numéro précisé indique quel numéro de compteur doit être associé à l'opération.

# <span id="page-7-0"></span>*Accès menu : Fichier .. Opérations funéraires*

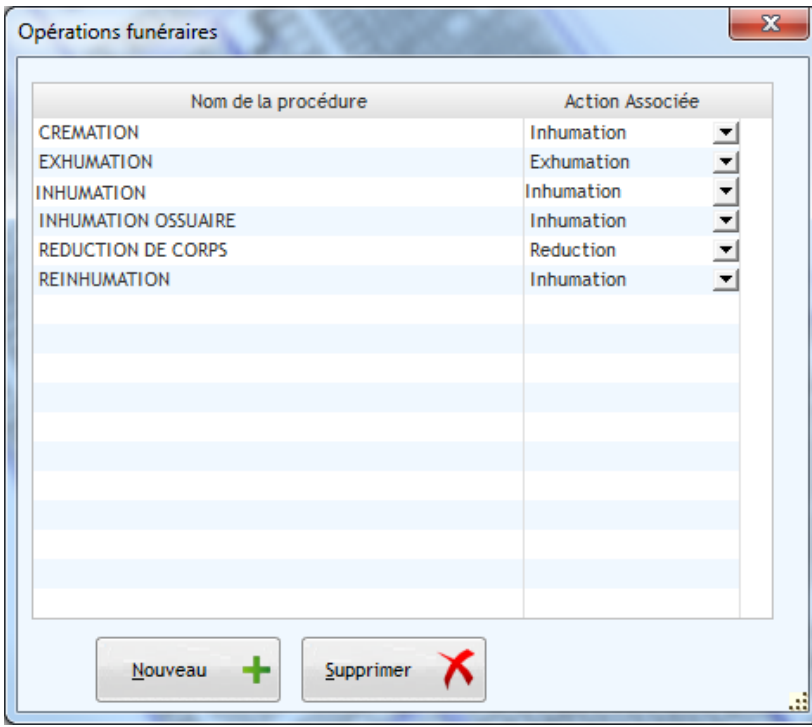

Le logiciel CORPUS permet d'associer des libellés personnalisés aux opérations défunts traditionnelles (INHUMATION, EXHUMATION, REDUCTION …).

Cette personnalisation permet d'élargir les sélections entre deux opérations de même nature.

Ex : REINHUMATION ET INHUMATION.

# <span id="page-7-1"></span>**Les Types de monument**

*Accès menu : Fichier .. Types de monument*

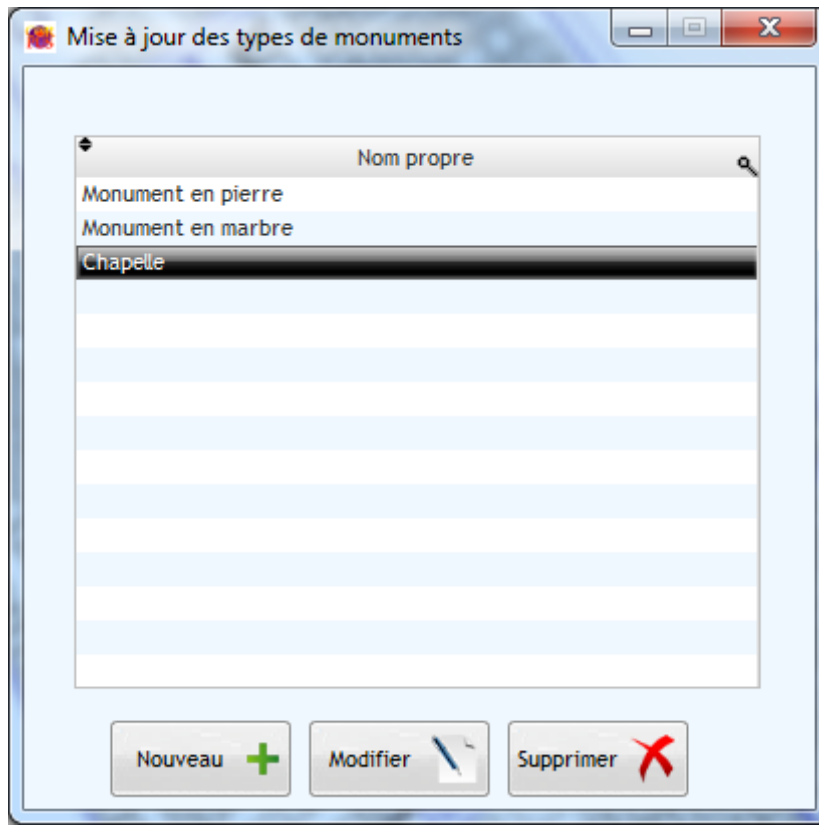

Dans un but constant d'informations relatives à la concession, vous aurez la possibilité de préciser, lors de la saisie d'une opération concession le type de monument extérieur de la concession.

Ce type de monument peut être est associé à chaque concession.

#### **Les sociétés intervenantes**

*Accès menu : Fichier .. Sociétés / Intervenants*

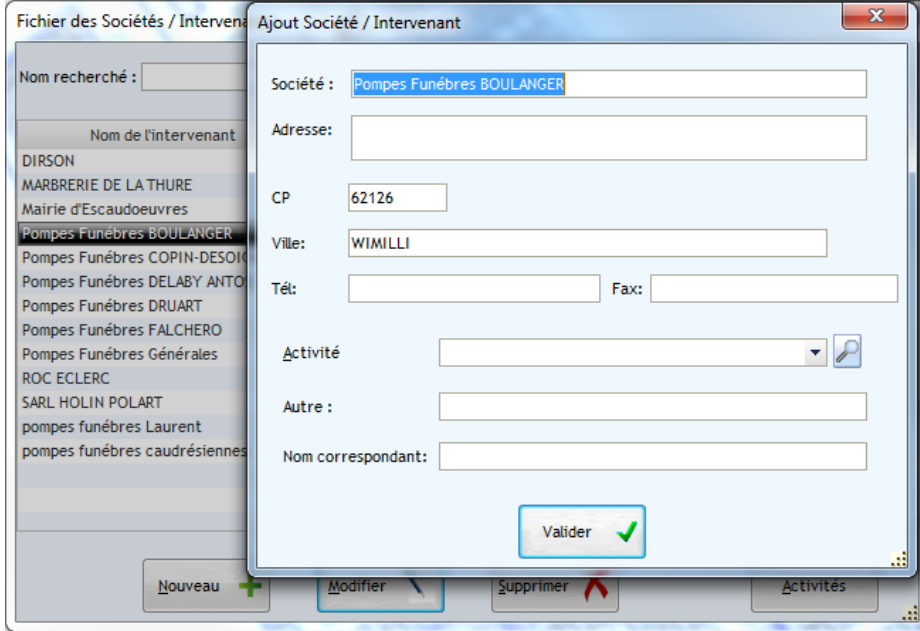

Lors de la saisie d'une opération défunt, vous renseignerez l'entreprise ou l'intervenant demandeur ou exécutant des travaux.

Ce fichier de référence permettra d'établir des statistiques sur l'activité de chaque entrepreneur.

Il permet également de mémoriser les informations personnelles de chaque société.

# <span id="page-8-0"></span>**Menu « Outils Cartographiques »**

- Création d'un secteur :

Pour dessiner un secteur, faites un simple clic sur la carte pour commencer le dessin puis déplacez votre souris. Une fois le dessin terminé, double-cliquez. Un message vous demande de confirmer la création de ce secteur.

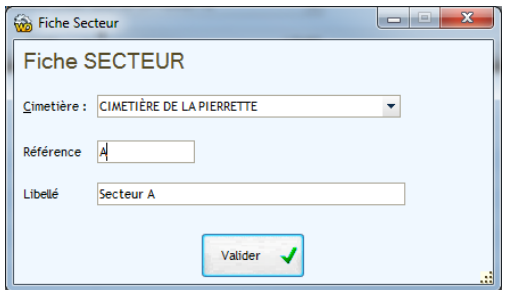

Utilisez le même principe pour la création des allées. Menu Création d'une allée.

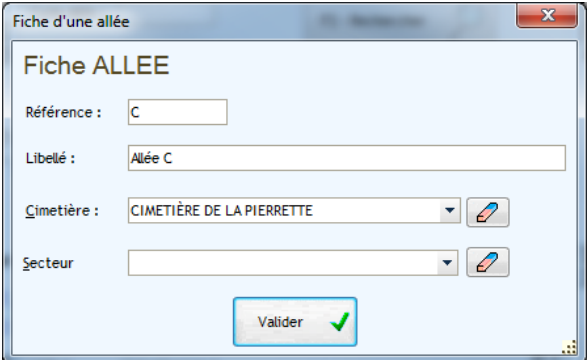

Les options « Secteurs toujours visibles » et « Allées toujours visibles » du menu « Affichage » permettent d'afficher quel que soit le niveau de zoom les allées et les secteurs.

#### <span id="page-9-0"></span>**Le Fichier des secteurs**

*Accès menu : Fichier..Mise à jour secteurs (version cartographique) Accès menu : Fichier..Mise à jour des secteurs (version non cartographique).*

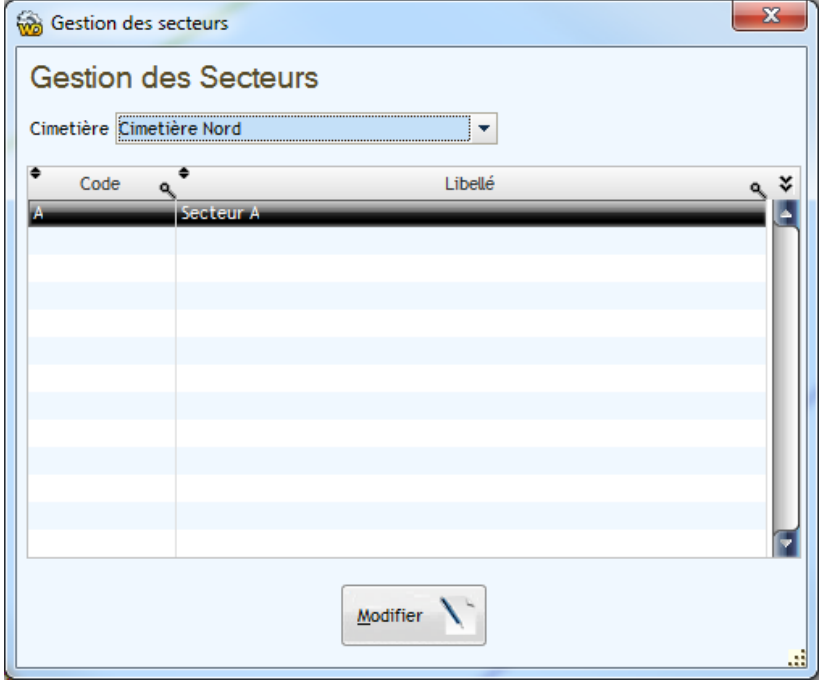

Vous avez la possibilité de renseigner des secteurs dans votre cimetière afin de mieux localise vos emplacements.

Cet enregistrement s'effectue en associant au secteur un code, un libellé et le cimetière concerné.

Contrairement aux allées, vous n'êtes pas obligé d'avoir des secteurs pour vos emplacements.

#### <span id="page-9-1"></span>**Le Fichier des allées**

*Accès menu : Fichier .. Mise à jour des allées (Version cartographique) Accès menu :Cimetières, Allées.. Mise à jour des allées (version non cartographique)*

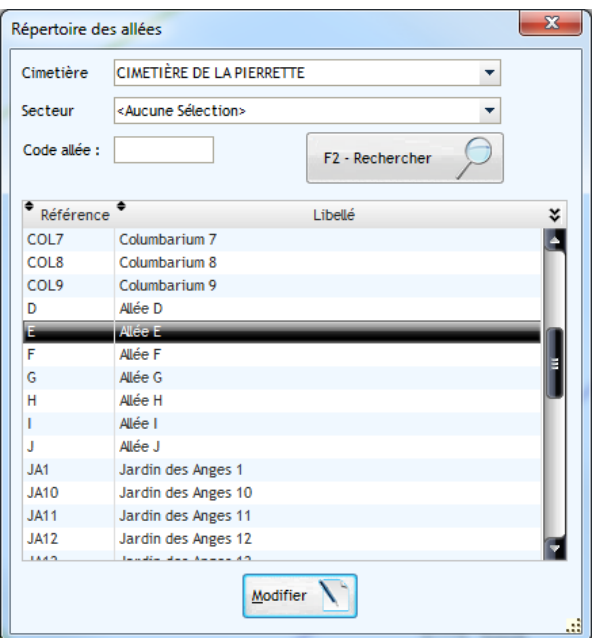

Comme pour le fichier des cimetières, vous devez enregistrer toutes les allées référencées dans vos cimetières.

Cet enregistrement s'effectue en associant à l'allée un code, un libellé et le cimetière concerné et éventuellement un secteur.

## **Les tarifs**

*Accès menu : Concessions .. Tarifs*

| <b>Concessions</b> | <b>Vacation Police</b>    | Taxes Funéraires<br><b>Divers</b> |                  |                |              |    |  |
|--------------------|---------------------------|-----------------------------------|------------------|----------------|--------------|----|--|
| Procédure          | Cimetière                 | <b>Nature</b>                     | Durée            | Pers.          | Coût         | ×. |  |
| achat              | tous                      | COLUMBARIUM SIMPLE                | 30               | 2              | 441,00 EUR   | L  |  |
| achat              | tous                      | <b>COLUMBARIUM SIMPLE</b>         | 50               | 1              | 393,30 EUR   |    |  |
| achat              | tous                      | COLUMBARIUM SIMPLE                | 50               | $\overline{2}$ | 786,60 EUR   |    |  |
| achat              | cimetière de la pierrette | CAVEAU                            | $\bf{0}$         | 1              | 589,87 EUR   |    |  |
| achat              | cimetière de la pierrette | CAVEAU                            | $\bf{0}$         | $\overline{2}$ | 848,68 EUR   |    |  |
| achat              | cimetière de la pierrette | CAVEAU                            | $\mathbf{0}$     | 3              | 1 187,15 EUR |    |  |
| renouvellement     | tous                      | <non défini=""></non>             | 10               | $\mathbf{0}$   | 56,20 EUR    |    |  |
| renouvellement     | tous                      | <non défini=""></non>             | 30               | 0              | 220,50 EUR   |    |  |
| renouvellement     | tous                      | <non défini=""></non>             | 50               | 0              | 393,30 EUR   |    |  |
| renouvellement     | tous                      | COLUMBARIUM SIMPLE                | 10               | 1              | 56,20 EUR    |    |  |
| renouvellement     | tous                      | <b>COLUMBARIUM SIMPLE</b>         | 10 <sup>10</sup> | 2              | 112,40 EUR   |    |  |
| renouvellement     | tous                      | COLUMBARIUM SIMPLE                | 30               | 1              | 220,50 EUR   |    |  |
| renouvellement     | tous                      | COLUMBARIUM SIMPLE                | 30               | 2              | 441,00 EUR   |    |  |
| renouvellement     | tous                      | COLUMBARIUM SIMPLE                | 50               | 1              | 393,30 EUR   |    |  |
| renouvellement     | tous                      | COLUMBARIUM SIMPLE                | 50               | $\overline{2}$ | 786,60 EUR   |    |  |
| superposition      | tous                      | <non défini=""></non>             | $\bf{0}$         | 0              | 261,00 EUR   |    |  |

<span id="page-10-0"></span>Cette phase d'enregistrement des tarifs n'est pas obligatoire.

Vous pouvez définir 4 types de tarifs

1. Les tarifs sur opérations Concessions

Vous pouvez définir ces tarifs en fonction du cimetière, de la nature de concession, de la durée, du nombre de personnes et du type d'opération

Ex:

- $\checkmark$  Concession de 15 ans pour 2 personnes tous cimetières confondus
- $\checkmark$  Concession de 30 ans pour 1 personne dans le cimetière N° 1
- $\checkmark$  Renouvellement d'une concession trentenaire
- $\checkmark$  Conversion de 15 ans à 30 ans
- …
- 2. Le montant des vacations de Police
- 3. Le montant des taxes funéraires
- 4. Des tarifs divers utilisés dans un module de facturation associé à une concession Ex : montant des sarcophages …

Lors de l'enregistrement d'une concession, si un tarif correspondant à la concession en cours de saisie a été enregistré, le logiciel CORPUS calculera son prix automatiquement. Sinon vous devrez le saisir manuellement.

# *Gestion Des Emplacements*

# <span id="page-11-0"></span>**Création d'emplacements**

## *Menu Outils Cartographiques..Création. OU CLIC DROIT sur la carte*

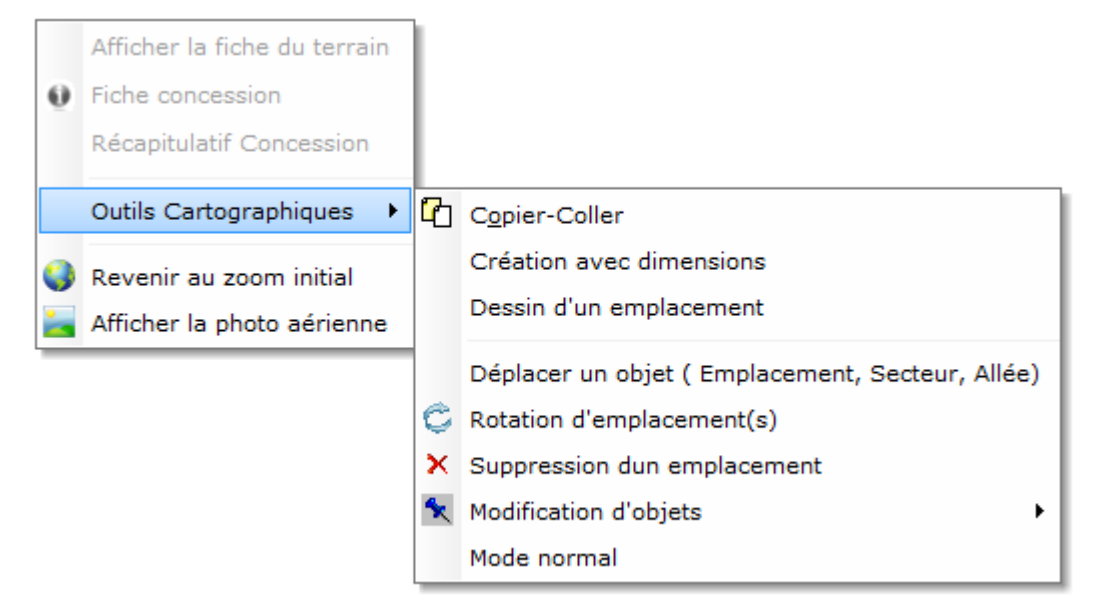

3 possibilités s'offrent à vous pour la création d'un emplacement :

Le dessin en main libre qui permet de dessiner l'emplacement avec les formes que l'on souhaite La création avec dimensions qui va nous permettre de dessiner un ou plusieurs emplacements en donnant les dimensions :

Le Copier-comme qui permet de copier à l'identique un emplacement existant.

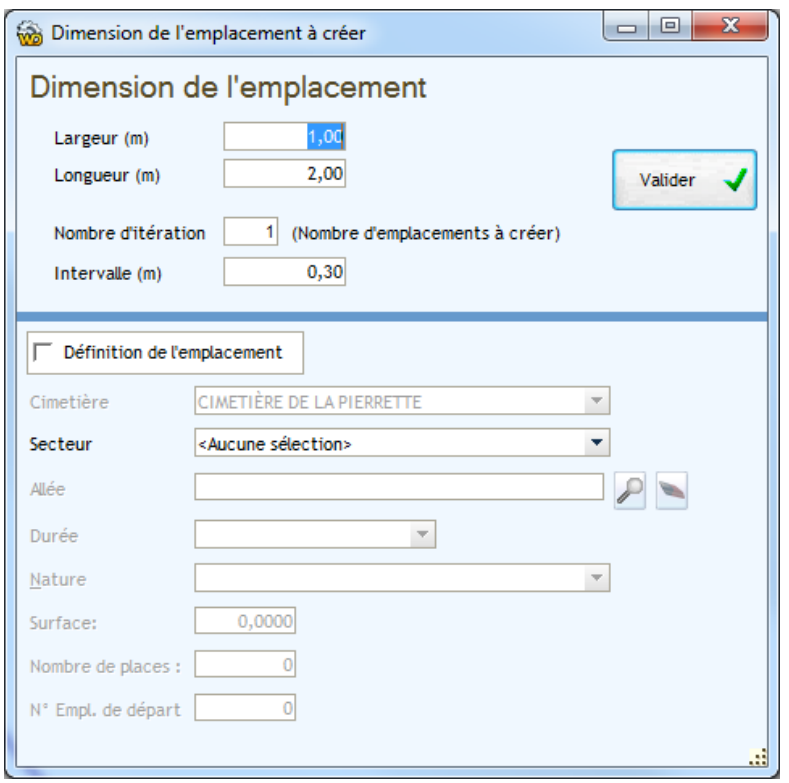

Il suffit d'indiquer les dimensions en mètre, le nombre d'itération correspond au nombre d'emplacements que vous souhaitez créer et l'intervalle entre chaque emplacement.

Il vous est possible d'affecter directement les emplacements à une allée, un secteur et un cimetière et ainsi indiquer les pré-caractéristiques de ces emplacements.

Suppression d'un emplacement : Pour supprimer un emplacement du plan, sélectionner l'option « Suppression d'un emplacement » à partir du menu Outils Cartographiques ou clic droit sur la carte.

Puis cliquez tout simplement sur l'emplacement à supprimer et confirmez. Si une concession est présente sur ce terrain, le logiciel affiche une erreur d'intégrité. Il faut alors supprimer la concession de ce terrain puis de ré étirer l'opération.

L'option copier comme permet de copier à l'identique le ou les emplacements sélectionnés.

L'option Liaison Données corpus – Cartographie va nous servir lors du passage de corpus à corpus map. Contactez-nous pour plus d'informations à ce sujet.

L'option « Affectation Allée(s) à un secteur » permet d'affecter une ou plusieurs allées à un secteur.

## <span id="page-13-0"></span>**Gestion des emplacements**

Le logiciel CORPUS permet la gestion de deux types d'emplacement.

- 1. Les emplacements sur lesquels des concessions pourront être associées.
- 2. Les emplacements dits communs sur lesquels aucune concession n'est affectée. (Fosses communes, Terrain commun, Ossuaire …)

#### <span id="page-13-1"></span>**Les emplacements avec concessions**

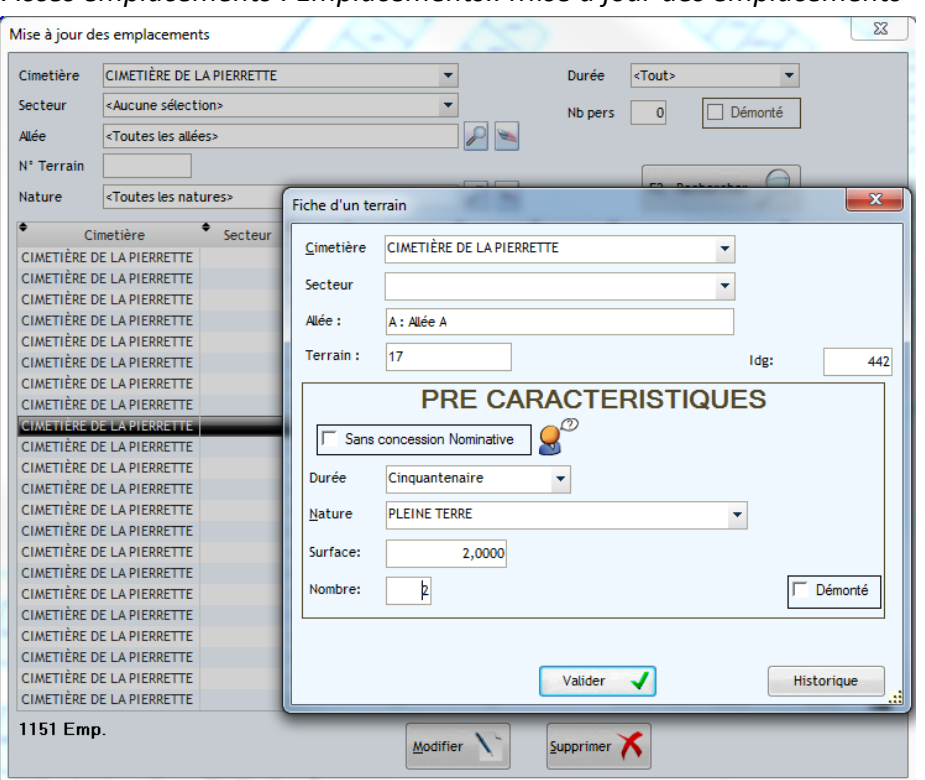

*Accès emplacements : Emplacements.. Mise à jour des emplacements*

Avant de pouvoir enregistrer une concession sur un emplacement, vous devez renseigner tous les emplacements des cimetières dans ce fichier.

Les caractéristiques de l'emplacement ne sont pas obligatoires. Si elles sont renseignées, elles seront automatiquement sélectionnées lors de la création d'une concession pour cet emplacement.

Le logiciel CORPUS gère deux types d'emplacements. Les emplacements 'classiques' sur lesquels une gestion classique de concessions sera effectuée, et les emplacements dits 'sans concession nominative' sur lesquels il n'y aura pas de gestion de concessions. (Caveau d'attente, ossuaire …). Pour définir un emplacement comme faisant partie de la seconde catégorie, cochez l'option 'Sans concession nominative' et saisissez un nom à cet emplacement.

En version cartographique, un simple clic sur une ligne de la table des emplacements provoquera un zoom au niveau du plan sur l'emplacement sélectionné.

#### **Les emplacements sans concession nominative (Ex : Ossuaires)**

*Accès emplacements : Emplacements .. Emplacements sans concession*

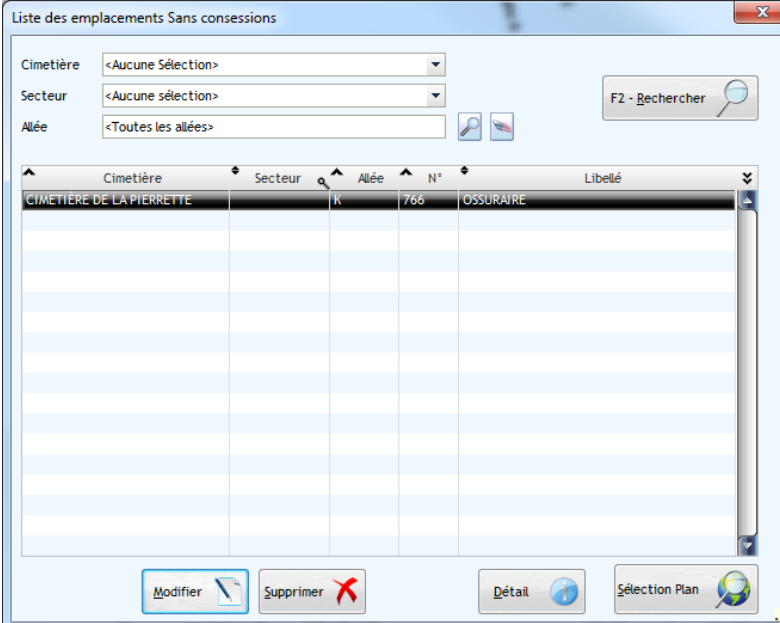

Cette option permet de consulter la liste des emplacements sans concessions.

Le bouton 'Détail' permet de consulter la liste des défunts inhumés dans l'emplacement sélectionné.

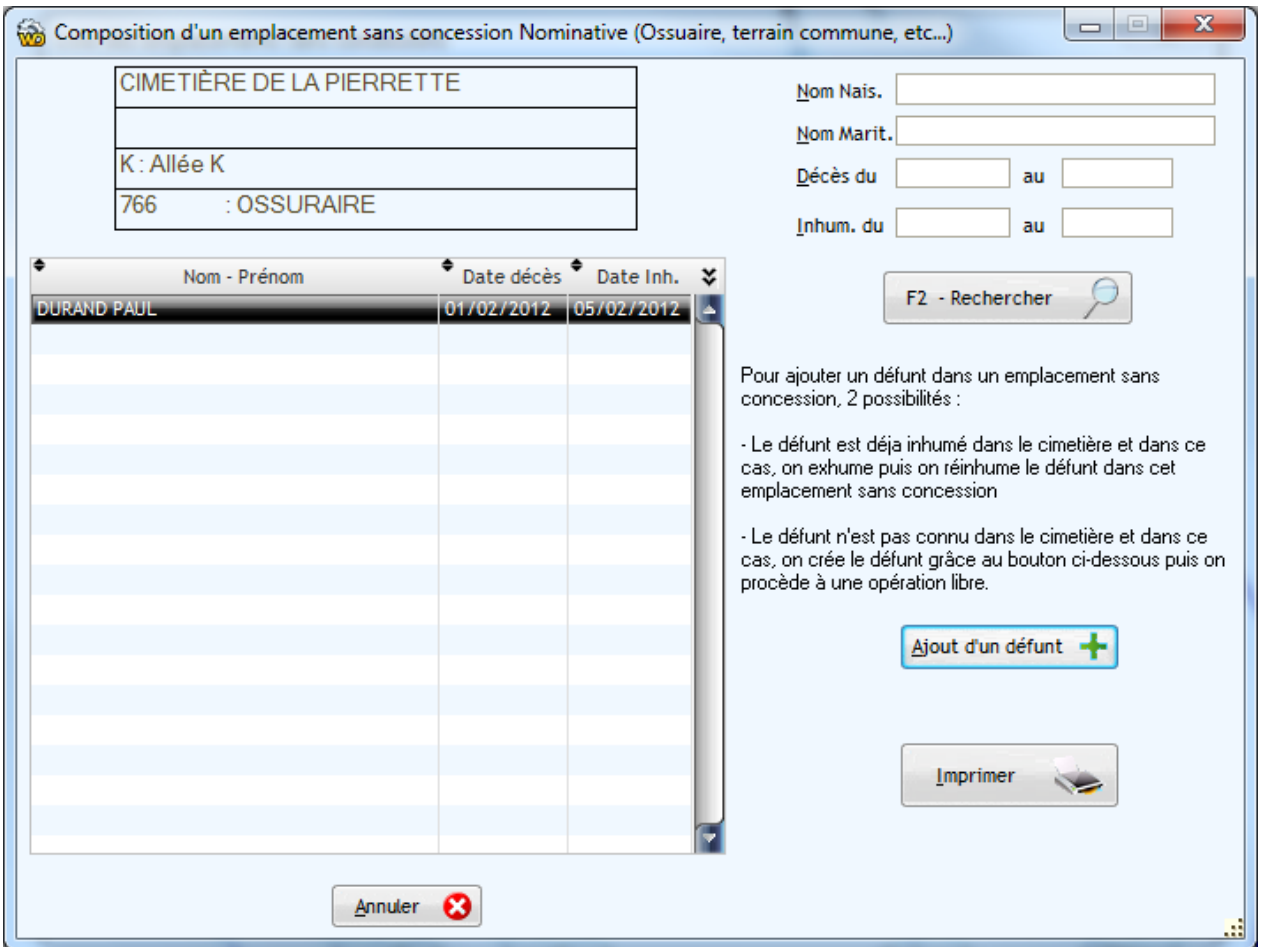

#### **Liste des emplacements vacants**

*Accès Emplacements.. Emplacements vacants*

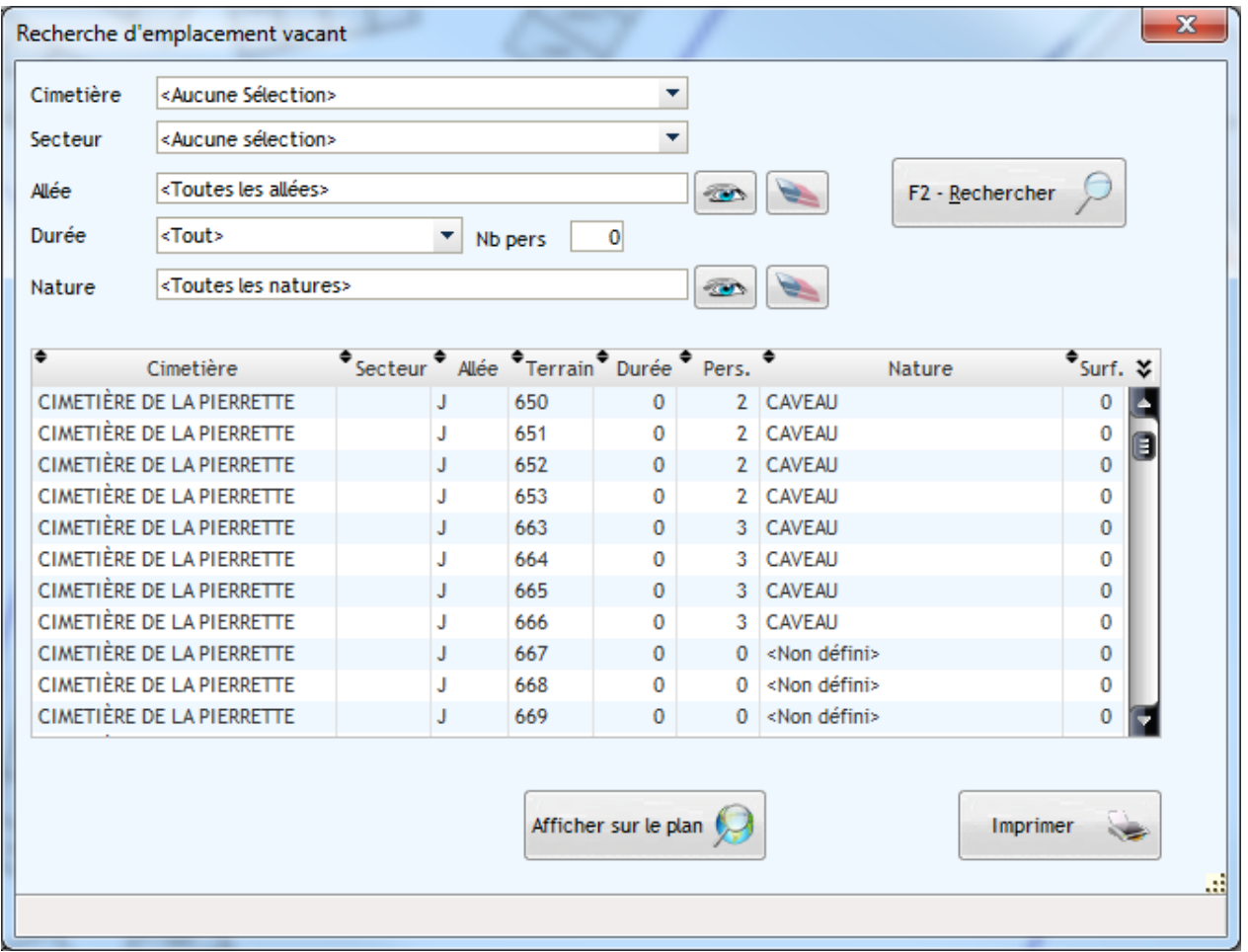

Cette interrogation vous permet de visualiser la liste des emplacements libres dans les cimetières de la commune.

Vous pouvez affiner la recherche des emplacements en précisant les critères d'affichage en haut de la fenêtre et en cliquant sur le bouton 'Rafraîchir'

Les critères "durée", Nb Pers et nature" ne sont utiles que si vous avez opté pour une saisie structurée des emplacements de vos cimetières.

Le bouton 'Imprimer' vous permet d'éditer la liste des emplacements sélectionnés.

Le bouton 'Concession' vous permet de saisir directement une nouvelle concession sur le terrain sélectionné.

Dans la version cartographique de Corpus, cette option ne sera pas très utile dans la mesure ou une analyse thématique du cimetière permettra de connaître visuellement les emplacements vacants.

# **Consultation de l'historique des concessions associées à un emplacement**

*Accès Fiche Emplacement.. Bouton Historique Concession*

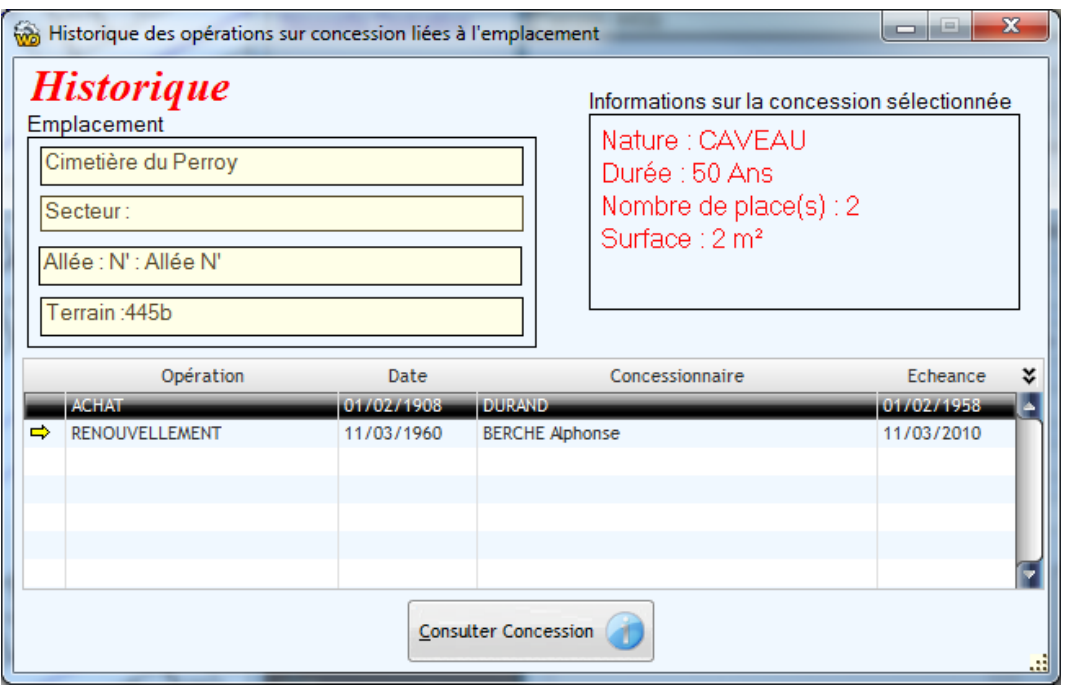

Le Logiciel CORPUS gère toute l'histoire d'un emplacement. Les achats, les renouvellements de concessions etc.

Le bouton 'Historique des concessions' présent dans la fiche permet de consulter l'historique des opérations concessions associées à ce terrain.

La ligne de la table marquée par une flèche jaune indique la concession en cours de validité.

Vous pouvez avoir plus de renseignements concernant les concessions en historique en cliquant sur le bouton 'Consulter Concession' après avoir sélectionné une ligne.

Le bouton 'Saisie Arriéré' permet de saisir l'historique des concessions sans modifier la concession en cours de validité.

# *LE FICHIER DES CONCESSIONNAIRES / AYANT DROITS / HERITIERS*

# <span id="page-17-1"></span><span id="page-17-0"></span>**Saisie / Consultation du fichier**

*Accès Concessions .. Fichier des concessionnaires/Ayant droit/héritier*

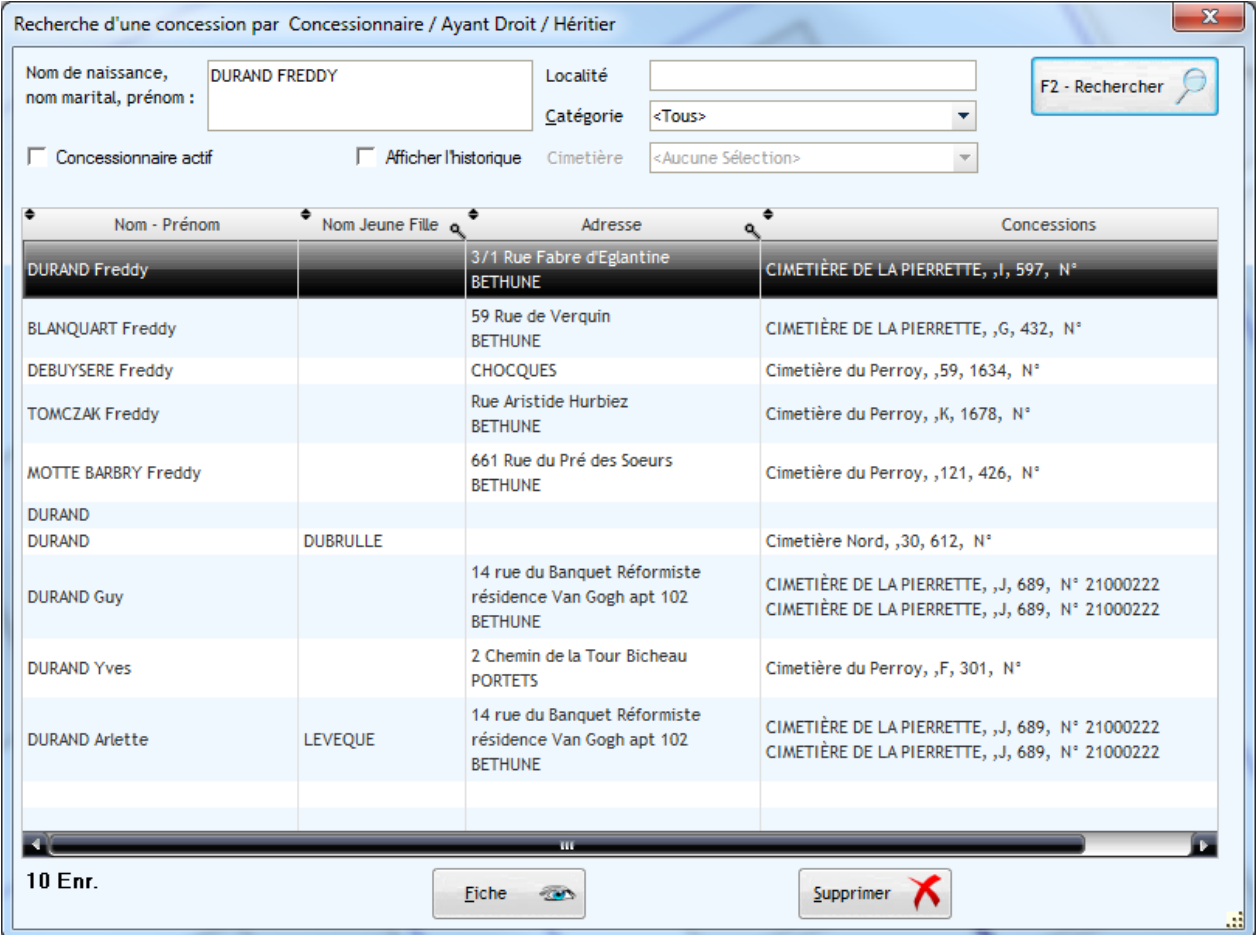

Un seul fichier reprend les concessionnaires, ayants droits et héritiers. Cette liste permet de rechercher sur le nom, partie de nom (Voir Informations diverses) et autres critères situés en haut de l'écran.

La liste est composée des coordonnées de l'individu ainsi des concessions auxquelles il est associé. Ainsi un individu pourra être concessionnaire de deux concessions différentes et encore ayant droit d'une autre concession. Etc ….

Si le libellé Historique apparaît, cela signifie que cet individu est lié à une concession placée en historique. (Suite à un renouvellement par exemple)

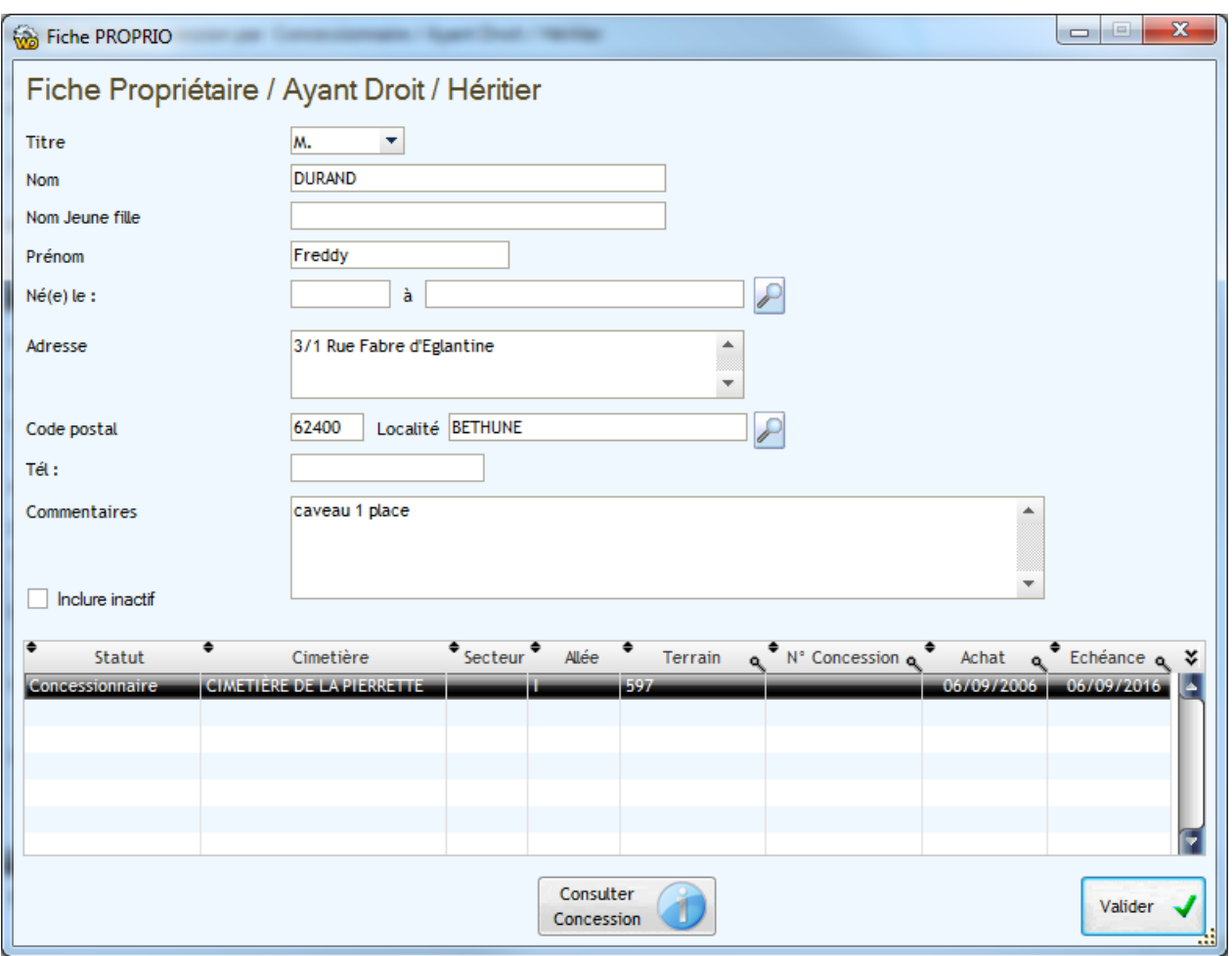

Cette fiche reprend les caractéristiques de l'individu ainsi que toutes les concessions auxquelles il est lié. La première colonne de la table indique la nature du lien

Par défaut, la table ne contient que les concessions actives, pour inclure les anciennes concessions présentes dans l'historique, il suffit de cocher la zone 'Inclure Inactif.'

# SÉLECTION / RECHERCHE DE DÉFUNTS

<span id="page-19-1"></span><span id="page-19-0"></span>**Sélection / Recherche de défunts**

*Accès Icône Défunt*

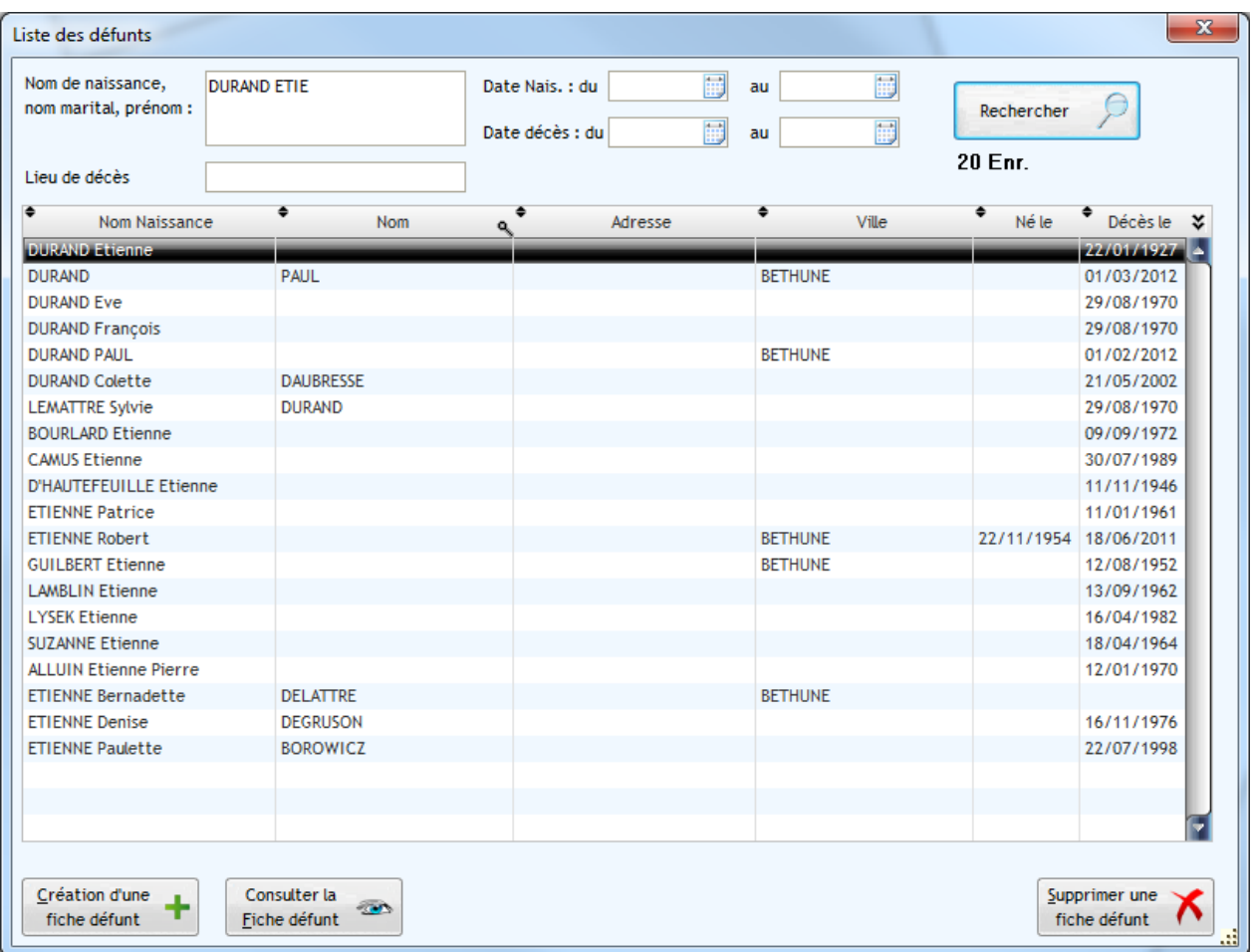

La fenêtre de sélection d'un défunt permet de rechercher un individu sur différents critères présents en haut de l'écran. La recherche s'effectue par le bouton 'Rechercher'

La table comme beaucoup de table de l'application peut être triée en cliquant sur n'importe quel libellé de colonne et être exportée en effectuant un clic droit sur celle-ci.

Un double clic sur l'individu permet d'accéder directement à sa fiche et de consulter les informations qui lui sont relatives.

La suppression d'un individu n'est possible que si vous avez au préalable supprimé tout l'historique des opérations présentes dans sa fiche (sécurité oblige !)(Voir l'exhumer manuelle pour des cas très particulier).

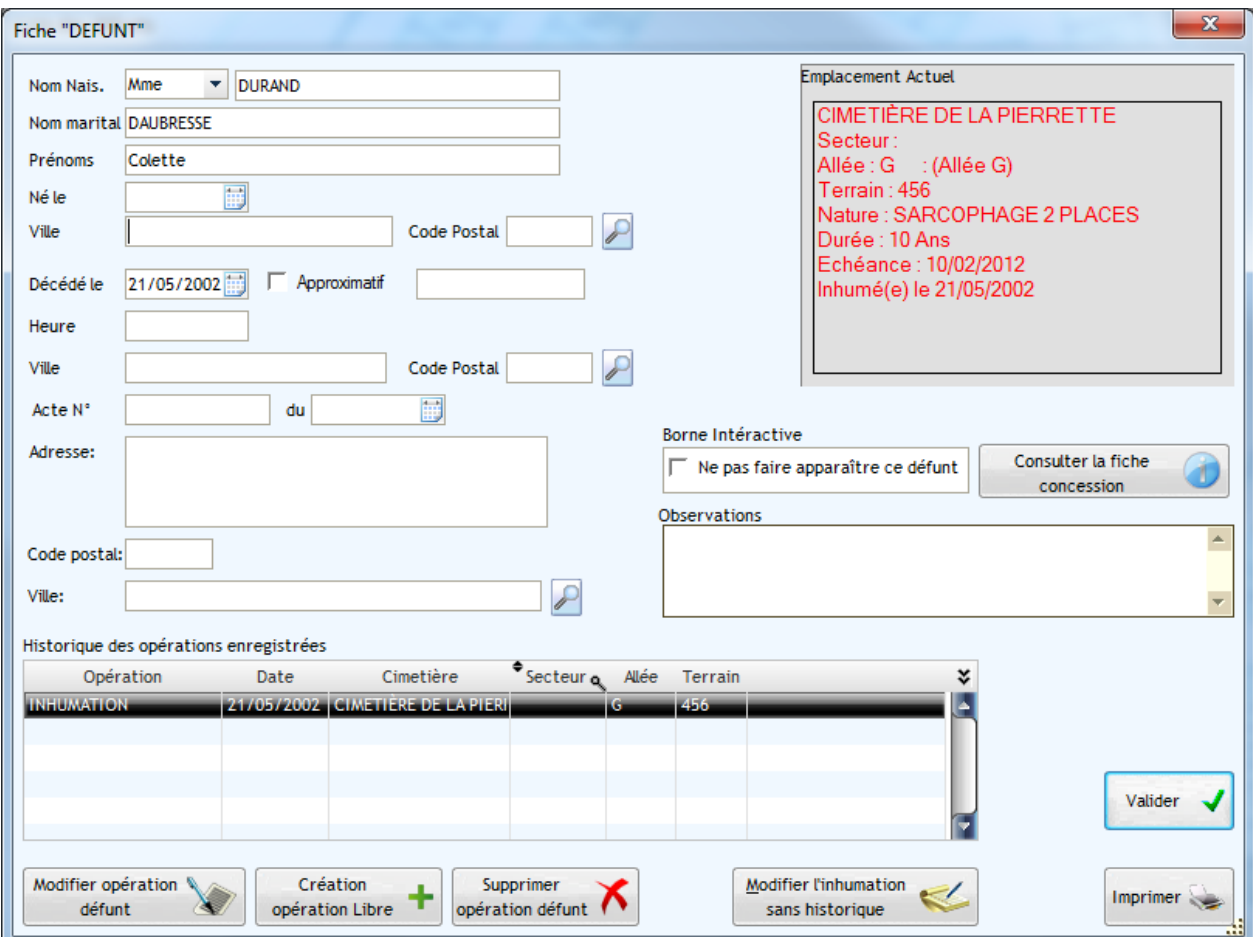

La fiche du défunt permet de consulter ses caractéristiques, son emplacement actuel (en haut à droite) et de consulter l'historique des opérations qui lui sont associées (Inhumation, Exhumation, Réduction de corps …).

Vous pouvez également imprimer une fiche récapitulative de ses informations en cliquant sur le bouton 'Fiche'. En mode cartographique, le logiciel Corpus MapX imprimera cette fiche en incluant un plan d'accès à la concession.

Le bouton 'Modifier opération' permet de consulter le détail de l'opération sélectionnée.

Le bouton 'Modifier inhumation sans historique' permet d'exhumer ou d'inhumer la personne sans garder aucune trace dans l'historique de l'opération (à utiliser avec délicatesse).

# *GESTION DES CONCESSIONS*

## <span id="page-21-1"></span><span id="page-21-0"></span>**Saisie / Consultation Fiche Concession**

#### *Accès Menu concession .. Mise à jour des concessions*

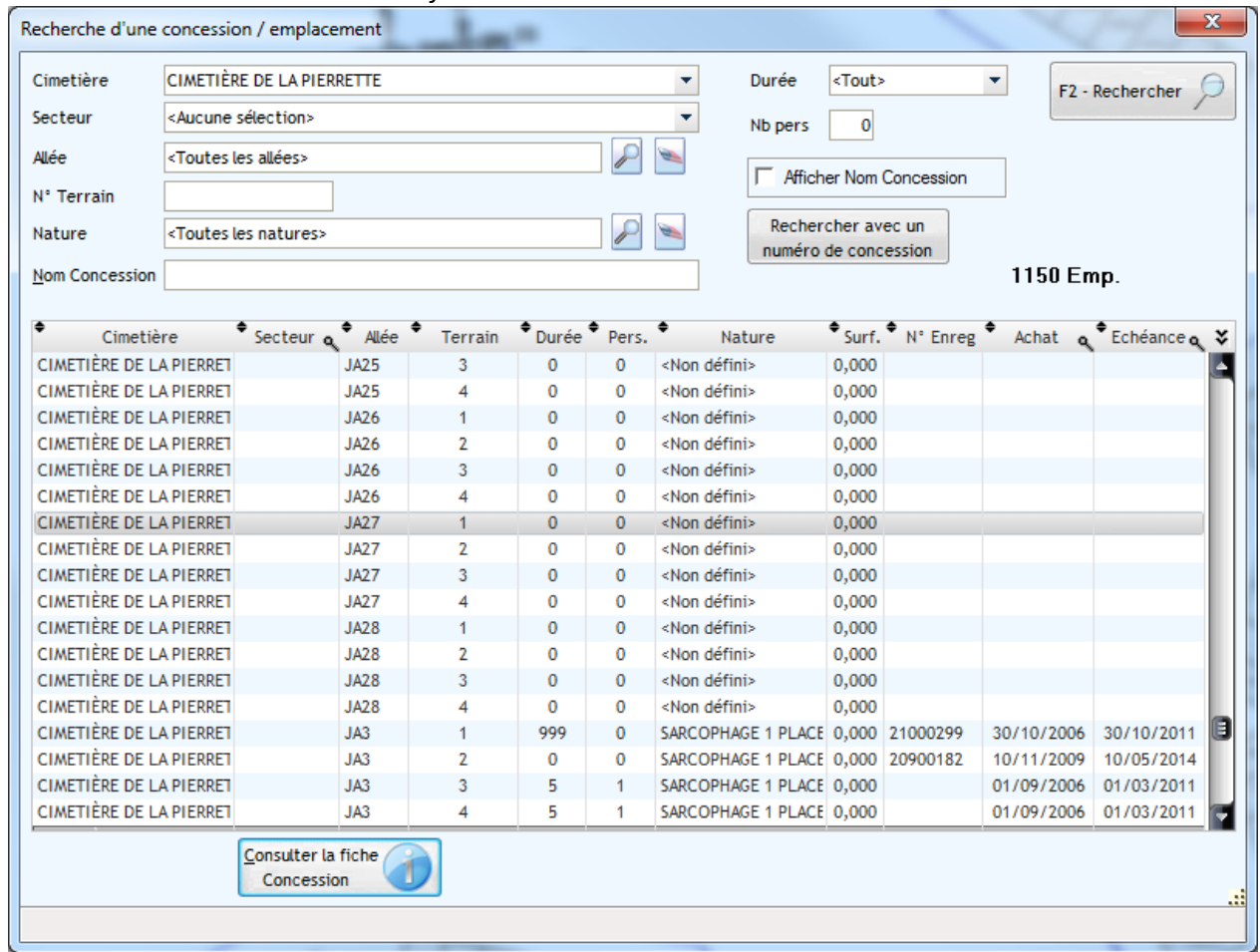

L'option 'Mise à jour des concessions' affiche la liste des emplacements enregistrés. De même que pour la mise à jour des emplacements, il est possible d'affiner la sélection avec les critères en haut de l'écran et le bouton 'F2 - Rechercher'.

En cochant le bouton 'Afficher Nom Concession' vous pouvez décider de Zapper entre les dates d'achats et échéances et le nom du concessionnaire principal.

Vous pouvez également rechercher une concession sur son numéro d'enregistrement en cliquant sur le bouton 'Rechercher N° concession'

Comme pour chaque tableau du logiciel, vous pouvez trier la table en cliquant sur le nom de la colonne. Des clics successifs vous permettront de choisir le tri croissant ou décroissant.

Le clic droit sur la table vous permettra d'exporter cette dernière sous Excel® ou Word®.

Un clic sur le bouton 'concession ' dans la fenêtre ci-dessus permet d'accéder à la fiche concession :

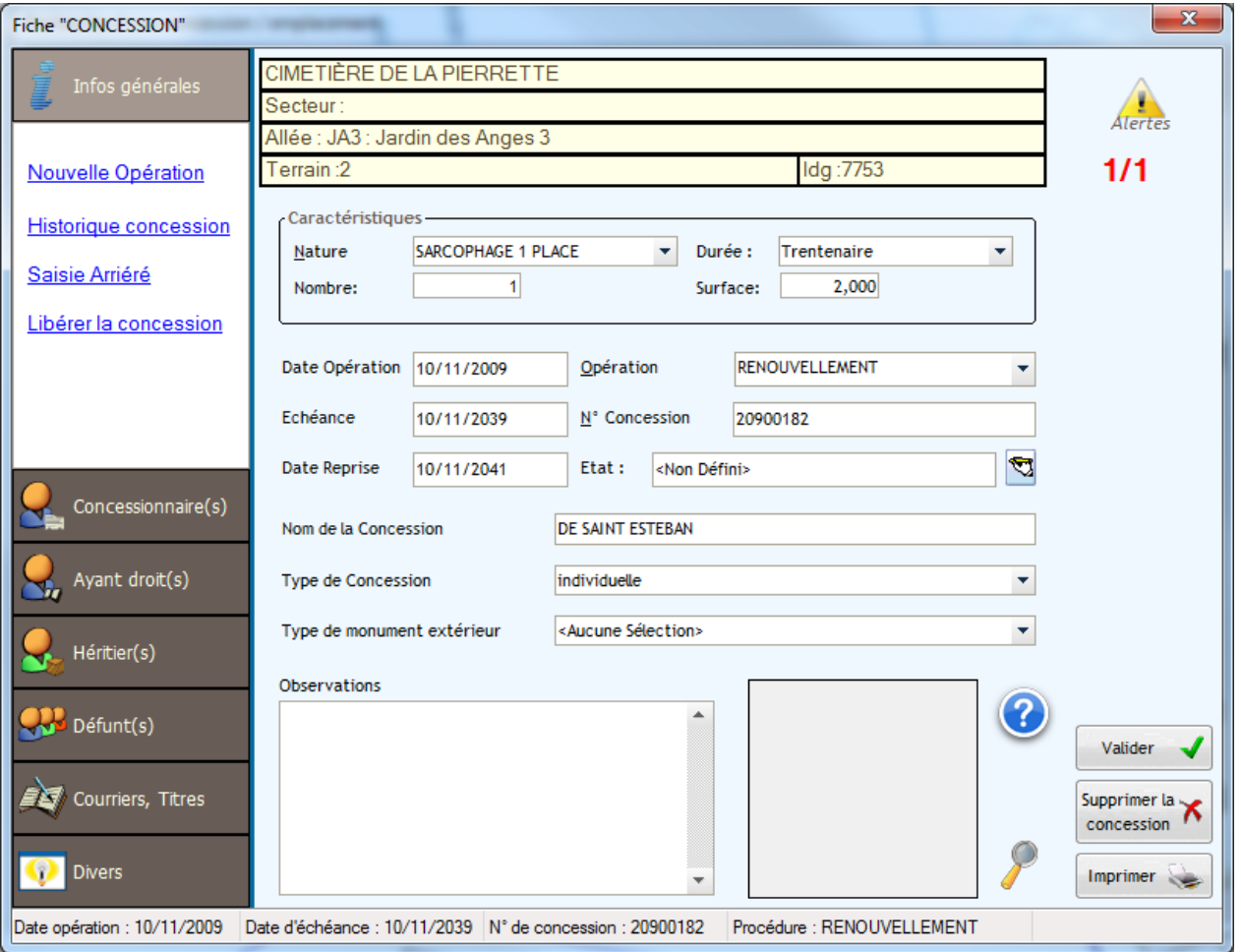

La fiche concession fonctionne avec des onglets. Vous Cliquez tout simplement sur l'onglet pour voir les informations. La première fenêtre permet d'afficher les informations générales de la concession : Date d'opération, dates d'échéances et de reprises (2 ans après la date d'échéance dans le code funéraire), la procédure en cours (Concession, renouvellement…), le n° de concession…etc.

Vous avez la possibilité d'affecter une image qui apparaîtra dès l'ouverture de cette fiche concession.

Le n° de concession peut être entré manuellement et/ou calculé automatiquement.

La Zone Nom de la concession permet de définir un nom général à la concession (Famille Untel, sépulture untel…).

On peut également affecter un état à la concession et indiquer également le type de monument extérieur.

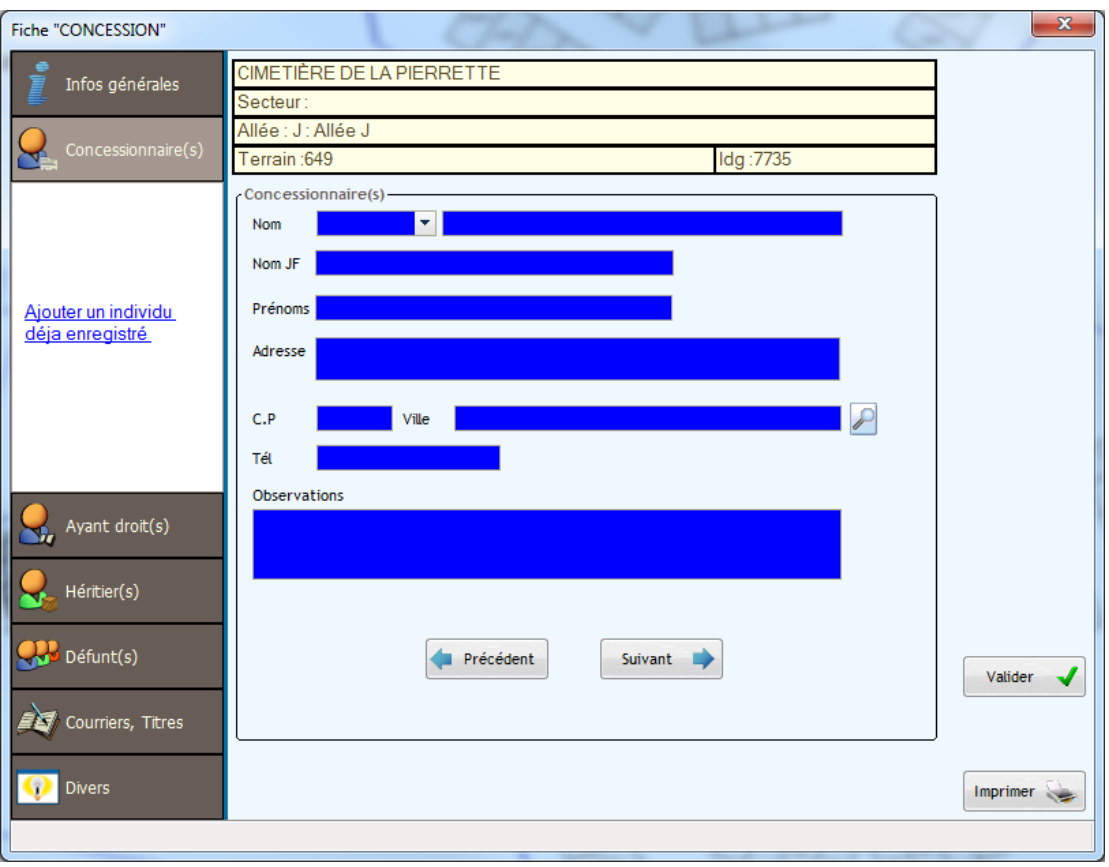

L'onglet concessionnaire permet d'afficher les informations des différents concessionnaires. Vous pouvez en effet affecter plusieurs concessionnaires à une concession. Les concessionnaires, ayant droit et héritiers font partis du même fichier. On peut ainsi lier une même personne à plusieurs concessions grâce au bouton « Ajouter un individu déjà enregistré ».

En mode création, les champs apparaissent en bleu. Vous pouvez directement saisir les informations dans les zones de saisies.

Les flèches droite/gauche en bas à droite de l'écran permettent de basculer entre les fiches concessionnaires. Pour en ajouter un nouveau, il suffit de cliquer sur la flèche de droite jusqu'à obtenir les zones de saisies en couleur bleu.

Le bouton « supprimer ce concessionnaire de cette concession » permet d'annuler le lien de cette personne avec cette concession.

Le fonctionnement de saisie est identique pour les concessionnaires, les ayants droits ou les héritiers.

L'onglet observation permet une saisie libre de commentaires directs.

Les modifications apportées à la fiche concessions ne sont validées que lors du clic sur le bouton « Valider »

Le bouton 'Procédure concession' permet d'appliquer une nouvelle procédure (renouvellement, conversion ….) à la concession en cours. (Voir renouvellement de concession).

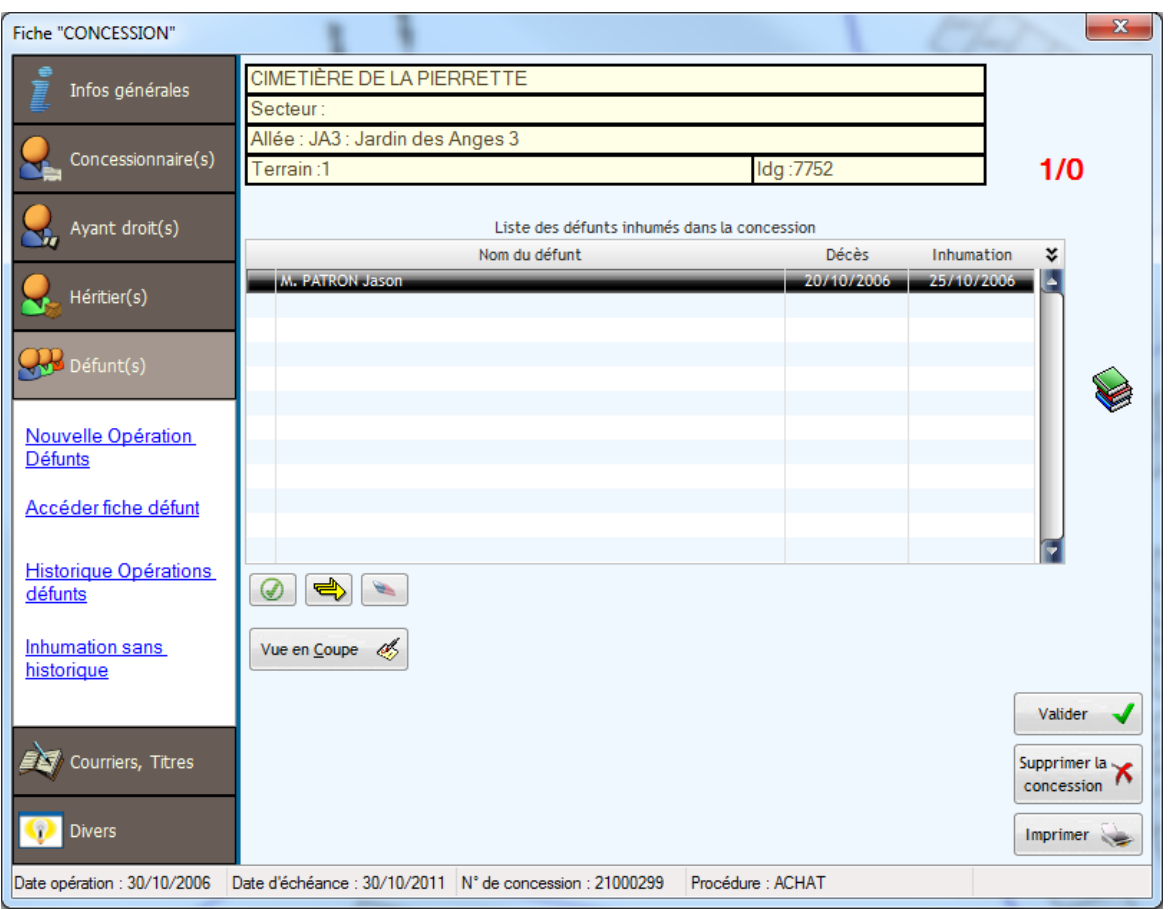

L'onglet « défunts » permet d'afficher et de mettre à jour les défunts de la concession. Pour ajouter un défunt, cliquez sur Nouvelle opération défunt.(si des défunts déjà enregistré sont concernés par cette opération, il suffit de les cocher pour qu'ils apparaissent dans la table cidessous.)

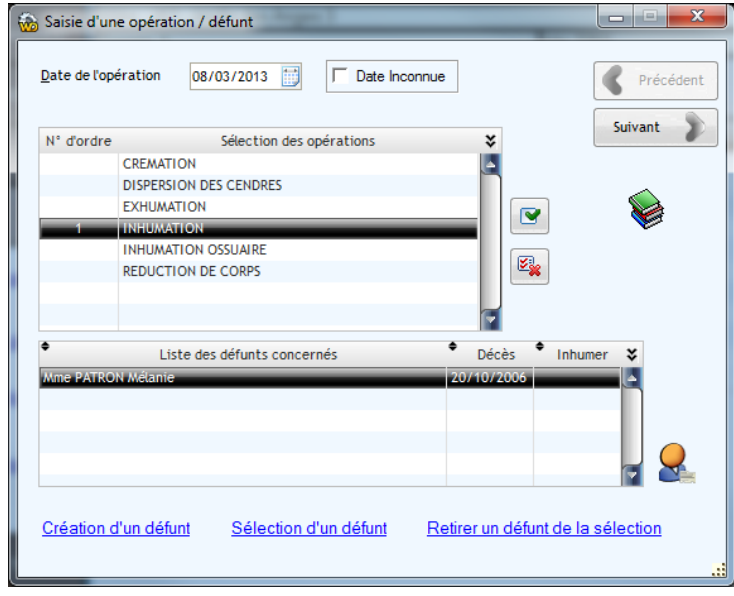

Cette fenêtre va vous permettre d'effectuer toutes les opérations défunts. Vous avez la possibilité de réaliser plusieurs opérations en une seule fois. Pour cela, un numéro d'opération apparaît à gauche de l'opération. (Par ex : Exhumation puis inhumation ossuaire.) La table du dessous liste les défunts concernés ainsi que leur date de décès.

Les 3 boutons du dessous permettent de créer un nouveau défunt, d'en ajouter un nouveau déjà créé et de supprimer un défunt de la sélection.

Voir détails sur les opérations défunts plus bas.

## <span id="page-25-0"></span>**Association de document (Photographies, Documents Word …)**

*Accès Fiche Concession .. Onglet divers*

## <span id="page-25-1"></span>**Association de catégories à une concession**

*Accès Fiche Concession .. onglet divers*

Le logiciel CORPUS permet d'associer à une concession des documents de toute nature (Photographies, documents textes, plans …). Pour cela, cliquez sur l'onglet ''divers'' puis sur Attacher un document. Pour ajouter un document, cliquez sur une ligne de la table puis sur sélection afin de sélectionner un document.

Pour consulter le contenu du document sélectionné, il faut cliquer sur le bouton 'Consulter'. Le logiciel ouvre automatiquement l'application associée au fichier (Winword pour les fichiers .doc …).

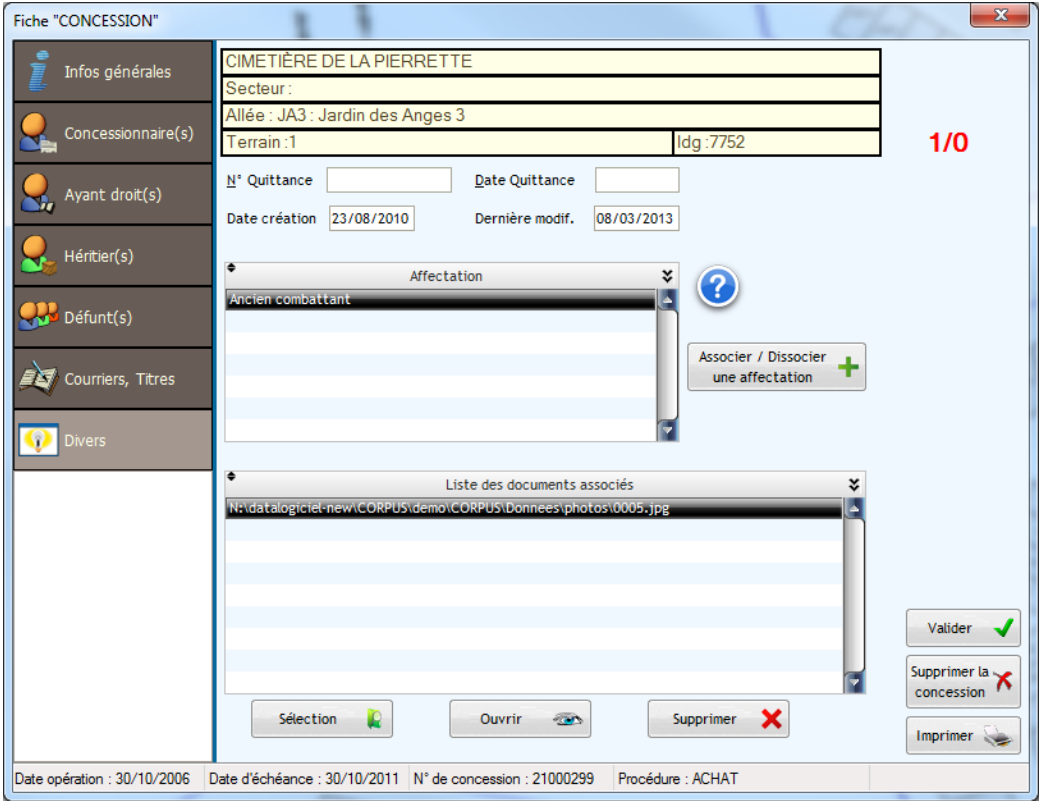

Le logiciel permet d'associer à une concession une ou plusieurs catégories permettant ensuite de les rechercher sur ces critères.

Ces catégories sont paramétrables dans le menu général : Fichier.. Catégories de concessions.

Le bouton 'plus' permet d'ajouter une catégorie et le bouton 'Poubelle' permet de supprimer l'association à la catégorie.

<span id="page-26-0"></span>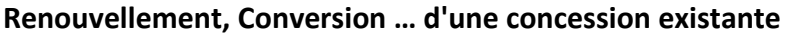

*Accès Fiche Concession .. Bouton Nouvelle procédure*

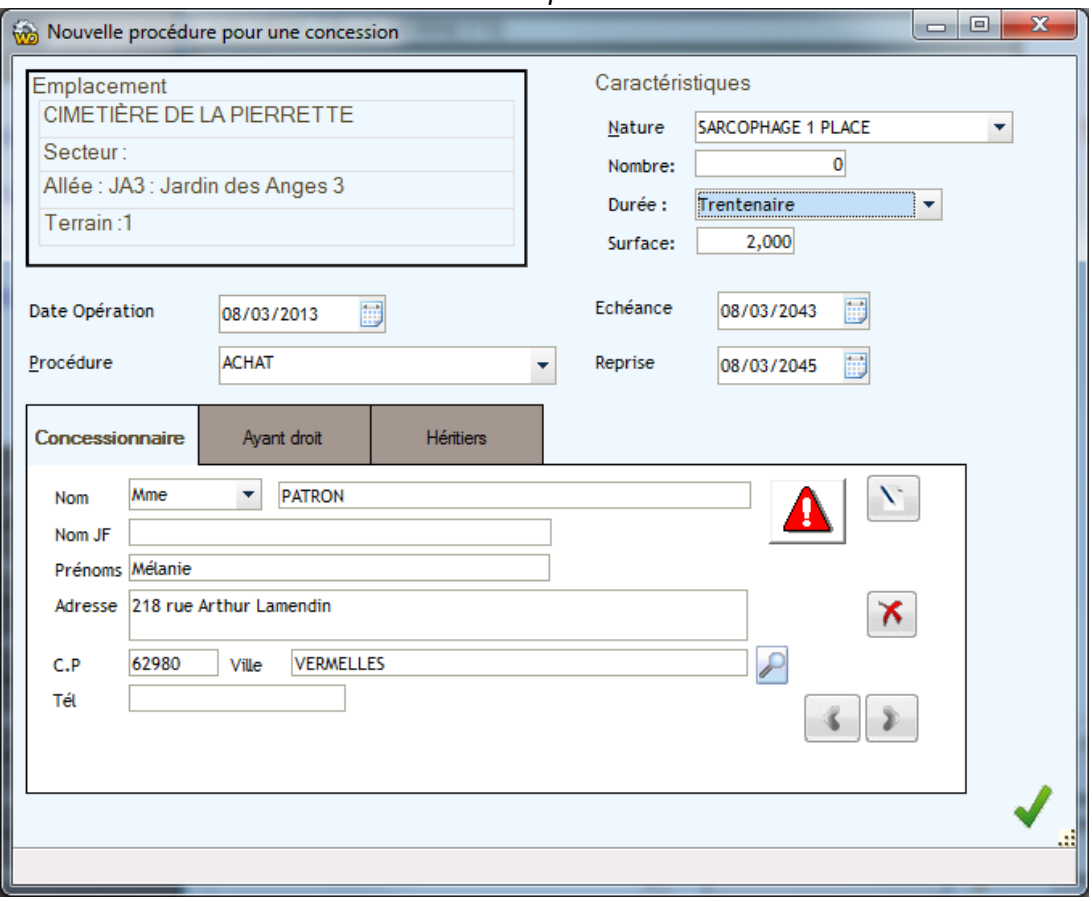

Le renouvellement ou la conversion d'une concession se fait en sélectionnant la fiche concession concernée. La fiche concession présente les caractéristiques de la concession à renouveler. Pour générer la nouvelle opération (renouvellement par ex.), il suffit de cliquer sur le bouton 'Procédure Concession' de la fiche concession.

Après Validation de l'opération, la nouvelle concession saisie devient concession active, tandis que la précédente est conservée en historique. Pour consulter l'historique d'une concession, reporter vous au chapitre 'Fichier Emplacement' ou choisissez l'option 'Historique concession' dans le menu de la fiche concession.

Cette fiche de la nouvelle procédure vous permet de changer les concessionnaires / Ayants droit ou encore héritiers ou/et de modifier les caractéristiques de la concession.

**Attention**, **la modification directe des coordonnées d'un concessionnaire modifie la fiche de ce dernier et sera répercutée sur toutes les concessions auxquelles il est lié.** Pour changer de concessionnaire, il ne faut pas modifier les zones de saisies mais annuler le lien par le bouton 'poubelle', et saisir un nouveau concessionnaire dans les zones de saisies en Rouge. (Ou en chercher un dans la liste des concessionnaires grâce au bouton 'Plus' .

#### <span id="page-27-0"></span>**Libérer une concession existante**

*Accès Fiche Concession .. Libérer une concession*

Lorsqu'une concession arrive à échéance, pour rendre l'emplacement de nouveau disponible, il faut libérer la concession. Au préalable, il faudra exhumer les défunts encore présents puis utiliser cette option pour rendre l'emplacement vacant. La concession en cours sera conserver dans l'historique mais ne sera plus considérer comme active (Voir historique d'un emplacement).

#### <span id="page-27-1"></span>**Imprimer une fiche concession**

*Accès Fiche Concession ..Imprimer*

Cette option permet d'éditer une fiche concession en sélectionnant les éléments dont vous avez besoin (Nom et adresse du concessionnaire, de l'ayant droit…Etc.) reprenant les caractéristiques de la concession et un plan d'accès pour la version cartographique.

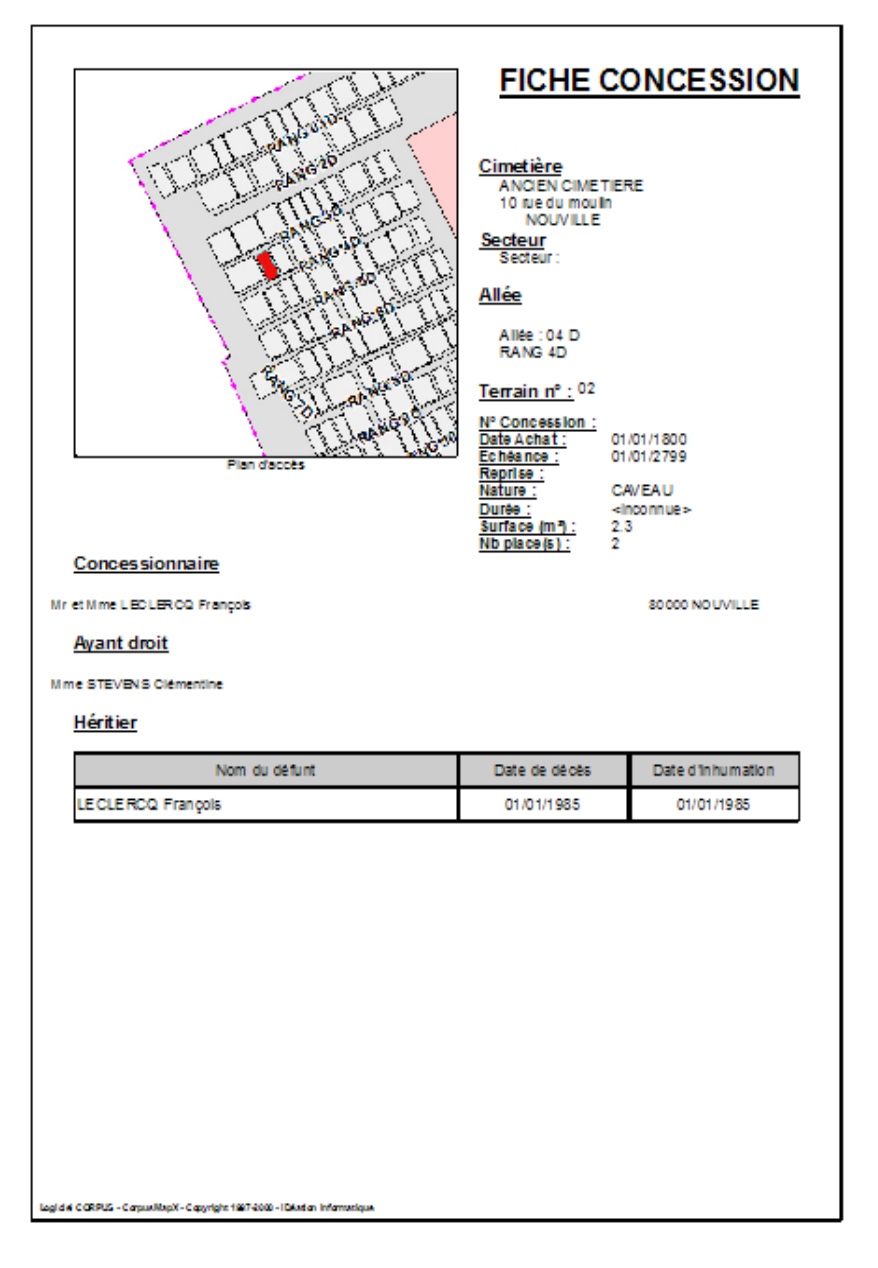

<span id="page-28-0"></span>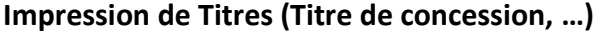

*Accès Fiche Concession .. onglet Courriers titres, titres*

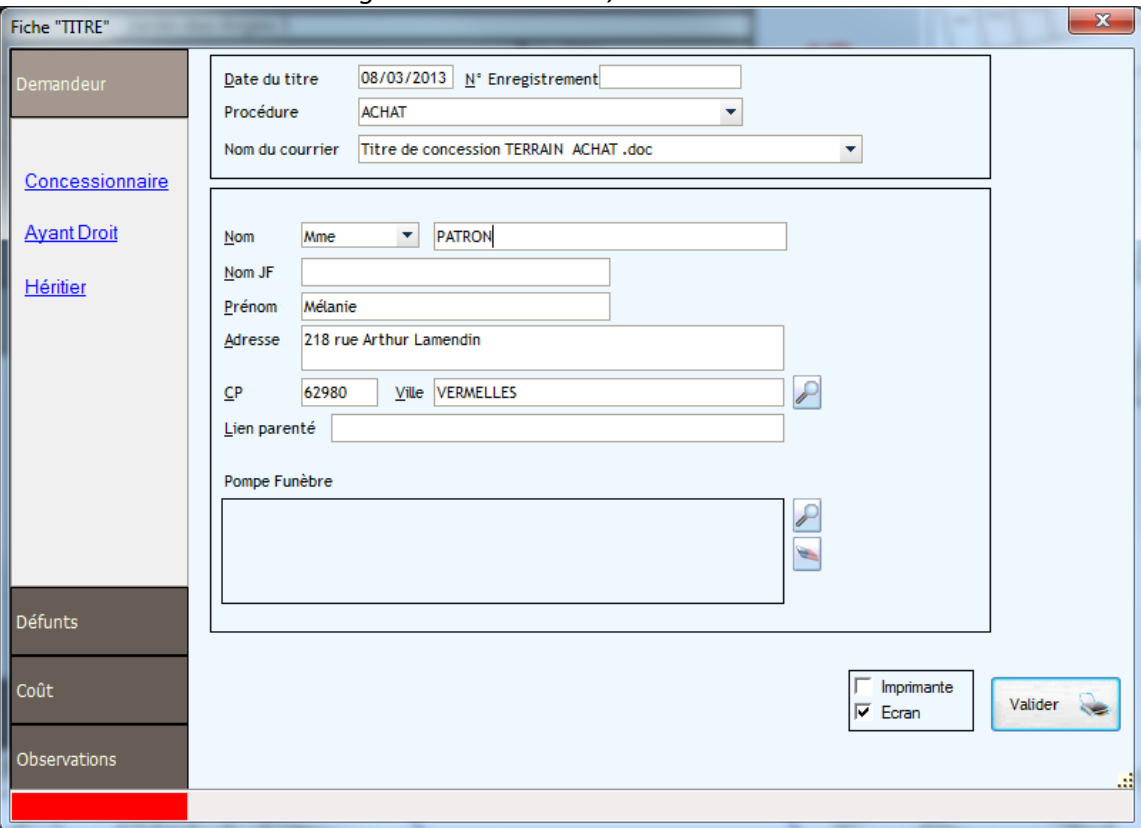

Cette option vous permet d'imprimer et de conserver la trace de tous les titres associés à une concession.

Un titre est un courrier (voir mécanisme de fusion) intégrant un aspect financier. Sa numérotation peut être automatique. On lui associe une procédure concession (CONCESSION pour un titre de concession…

Avant la création d'un nouveau titre, vous pouvez au préalable sélectionner dans la fiche concession les défunts éventuellement concernés par le Titre.

Vous pouvez renseigner divers champs….nom, prénom…etc…. En cliquant sur concessionnaire, ayant droit ou héritier, vous pouvez intégrer comme demandeur le concessionnaire, l'ayant droit ou l'héritier enregistré dans la concession.

En validant la saisie par le bouton Valider, le logiciel CORPUS procède à la fusion automatique du courrier personnalisé sélectionné et imprime le document. Ce dernier reste en historique pour d'éventuelles sélections ou consultations.

#### <span id="page-29-1"></span><span id="page-29-0"></span>**Impression d'un document (Courrier de renouvellement …)**

*Accès Fiche Concession .. Menu Edition .. document*

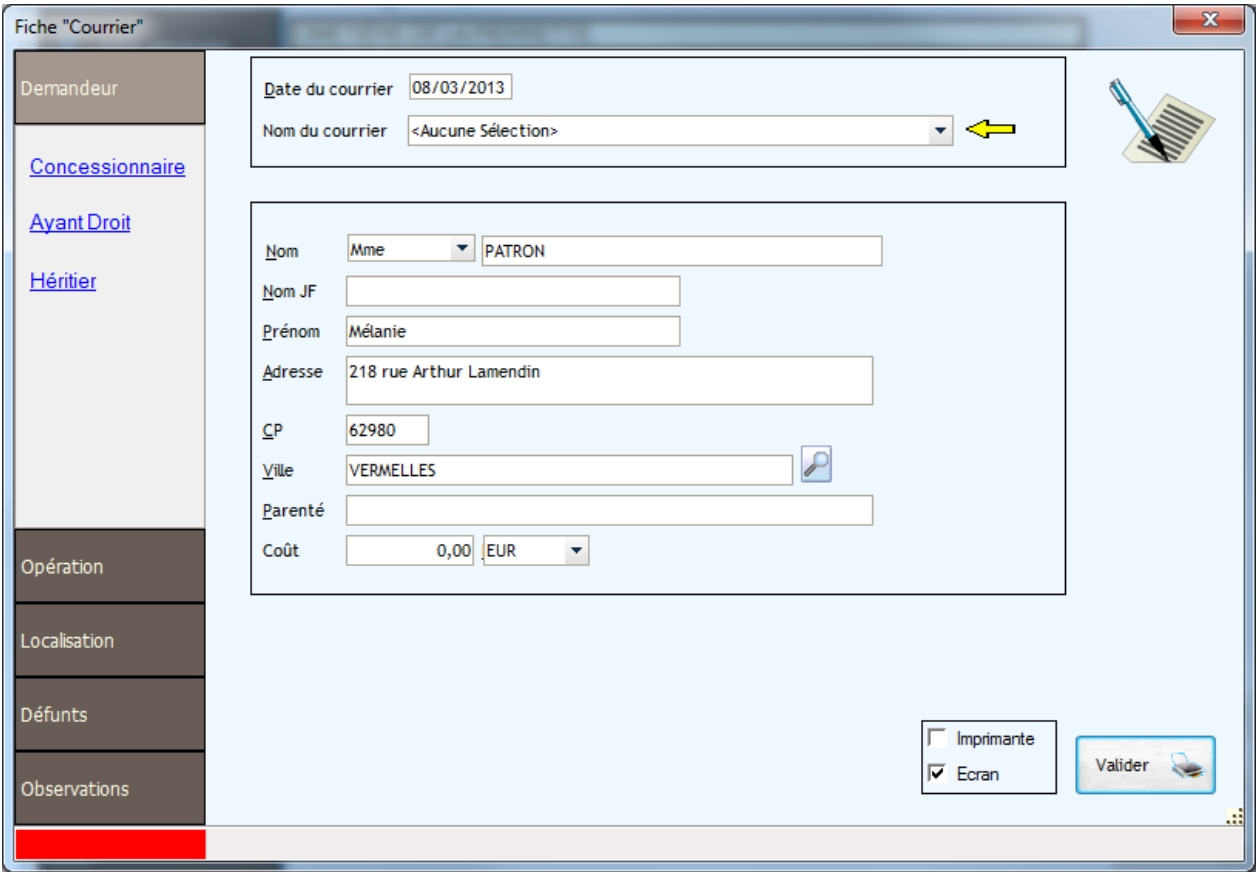

Cette option vous permet de conserver la trace de tous les documents envoyés ou imprimés pour une concession donnée. (Courrier de renouvellement, Formulaire de demande d'inhumation …).

Le premier écran affiche la liste des documents / courriers déjà envoyés. Le bouton 'Nouveau' permet d'en ajouter un. Vous devez alors sélectionner le courrier concerné puis renseigner les champs nécessaires aux courriers. Par défaut les caractéristiques du demandeur sont celles du concessionnaire mais ces champs sont modifiables.

De la même manière, vous pouvez au préalable sélectionner dans la fiche concession les défunts éventuellement concernés par le courrier. (Cas d'une autorisation d'exhumation …).

En validant la saisie par le bouton Valider le logiciel CORPUS procède à la fusion automatique du courrier personnalisé et imprime le document. Ce dernier reste en historique pour d'éventuelles sélections ou consultations.

Le principe est identique pour les Taxes funéraires et pour les vacations de police.

# *LES OPÉRATIONS DÉFUNTS*

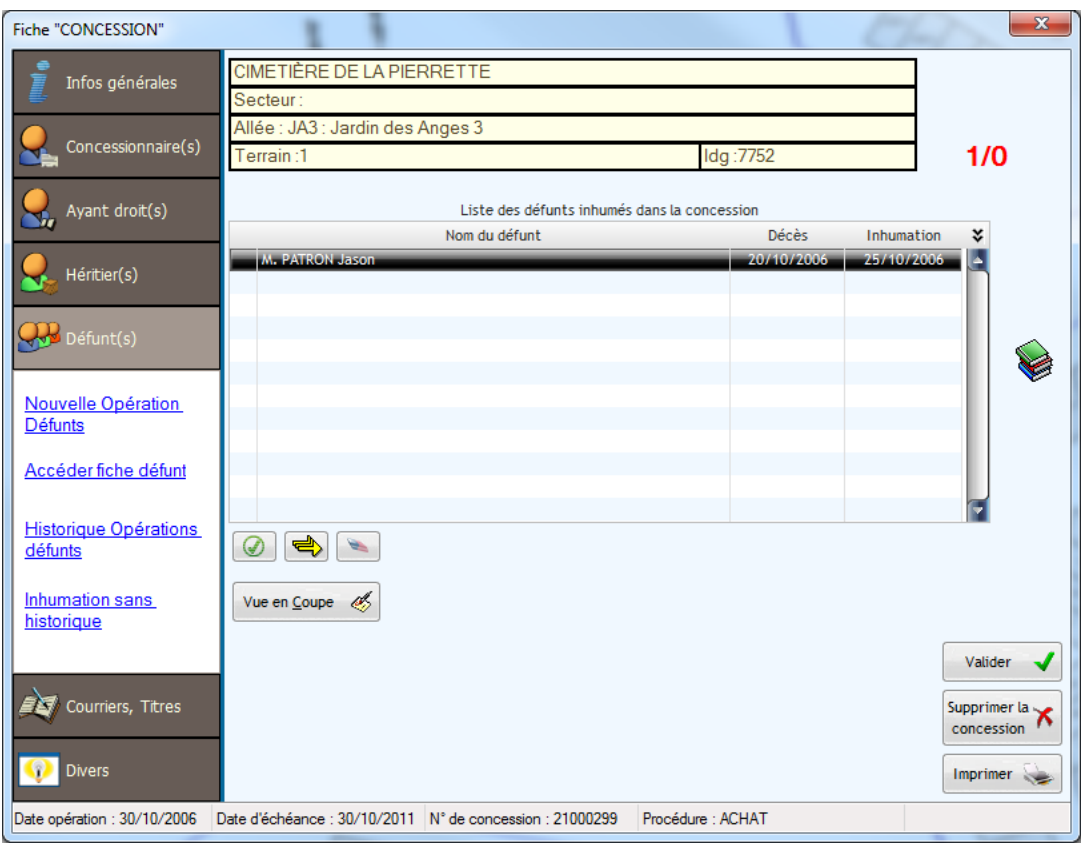

La rubrique 'Défunts' de la fiche concession permet de visualiser tous les défunts inhumés sur ce terrain.

Si des défunts sont déjà inhumés vous pouvez accéder aux caractéristiques du défunt en sélectionnant ce dernier (bandeau bleu) et en cliquant sur le bouton 'Accéder fiche défunt' (Voir Rubrique 'Fiche Défunt')

Pour consulter l'historique des opérations défunts ou consulter le détail des opérations enregistrées vous pouvez cliquer sur le bouton 'Historique Opérations Défunts'. Le logiciel affichera alors toutes les opérations saisies et liées à la concession en cours. (ex : exhumation , réinhumation …).

Pour enregistrer une nouvelle opération défunt (Inhumation, Exhumation …) vous devez cliquer sur le bouton 'Nouvelle Opération Défunt'.

Dans le cas d'une opération relative à un défunt présent dans la liste des inhumés de la concession (cas d'une Exhumation), vous devez sélectionner le défunt (Coche Active) avant de cliquer sur le bouton 'Nouvelle Opération'.

Le bouton 'Flèche Jaune' permet de cocher tous les défunts avant la saisie d'une nouvelle opération défunt.

## <span id="page-31-0"></span>**Nouvelle opération Défunt**

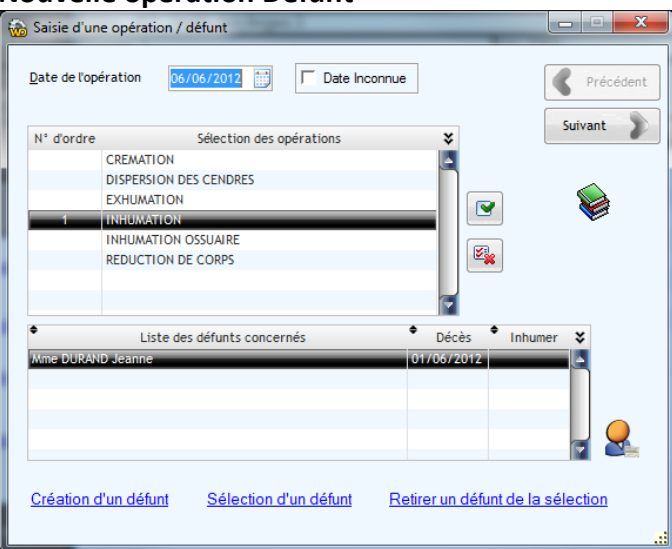

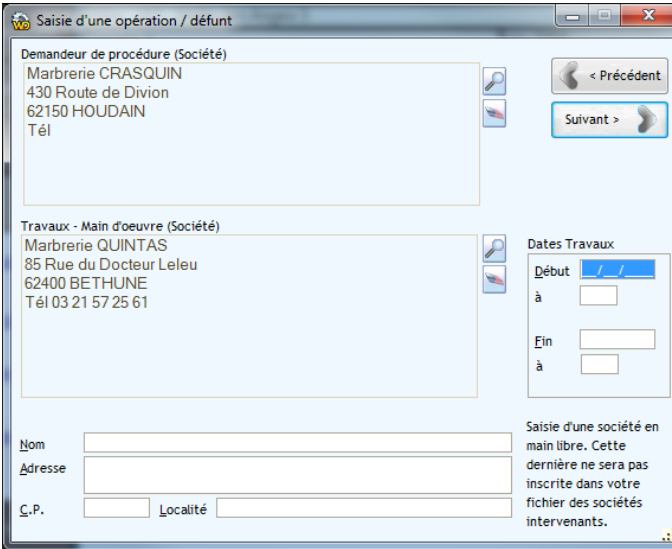

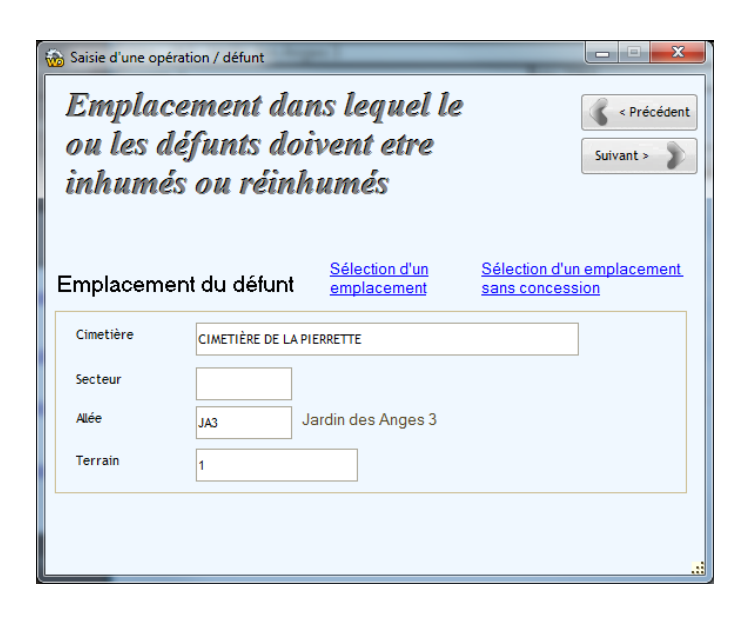

- Vous devez renseigner la date de l'opération
- Sélectionner une ou plusieurs opérations (double-clic sur l'opération). L'ordre des opérations à effectuer s'affiche dans la colonne de gauche
- Si aucun défunt n'a été précédemment sélectionné, vous devez en ajouter un ou en sélectionner un dans le fichier des défunts déjà renseigné
- Cliquez sur le bouton 'Suivant'
- Sélectionner les entreprises demandeurs et réalisatrices des travaux à l'aide des bouton 'Répertoire'
- Vous pouvez également saisir le nom de l'entreprise directement (Hors statistique)
- Vous pouvez préciser les dates de début et de fins de travaux
- Cliquez sur le bouton 'Suivant'
- Cet écran affiche le terrain concerné par l'opération. Par défaut il s'agit de l'emplacement en cours. Il ne faut logiquement pas le modifier. Pourtant dans le cas d'une exhumation **et** d'une réinhumation vous devez préciser le nouvel emplacement concerné par la ré inhumation.
- Cliquez sur le bouton 'Suivant'

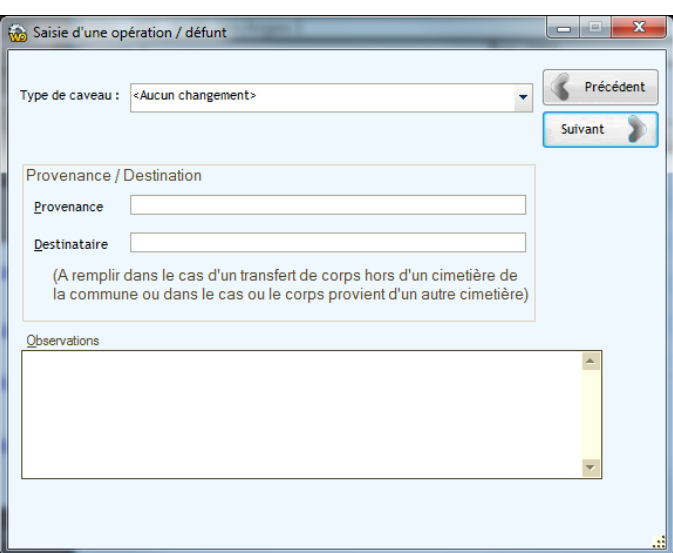

- Sélectionner éventuellement la nature du caveau
- Vous pouvez saisir la provenance ou la destination du défunt.. (Provenance d'un autre cimetière ou destination ossuaire …)
- Cliquez sur le bouton 'Suivant'

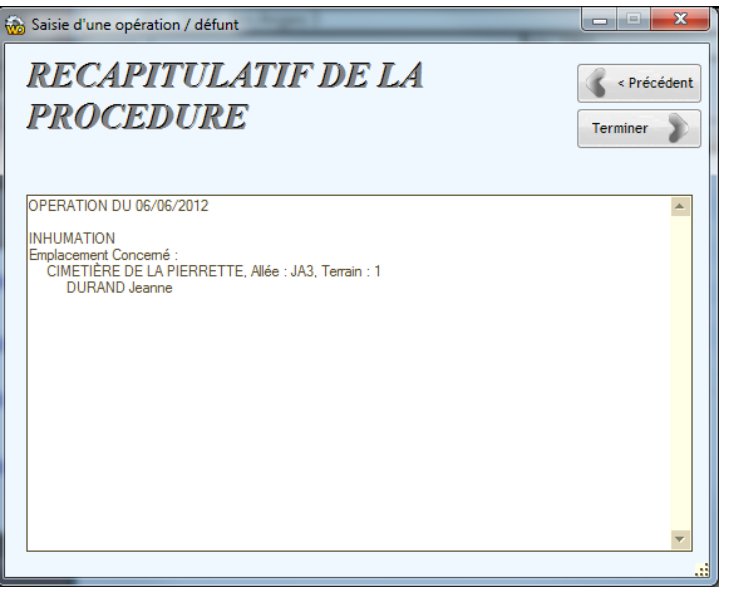

- Un récapitulatif de l'opération est affiché. Pour valider l'opération cliquer sur le bouton ''Terminer'. Le logiciel enregistrera la manipulation et vous reviendrez sur la fiche concession.
- Les modifications concernant l'inhumation, l'exhumation ou toute autre opération prendra effet sous la rubrique 'Défunts'.

## <span id="page-33-0"></span>**Disposition des défunts dans la concession**

*Bouton 'Coupe' de la fiche concession rubrique 'Défunts'*

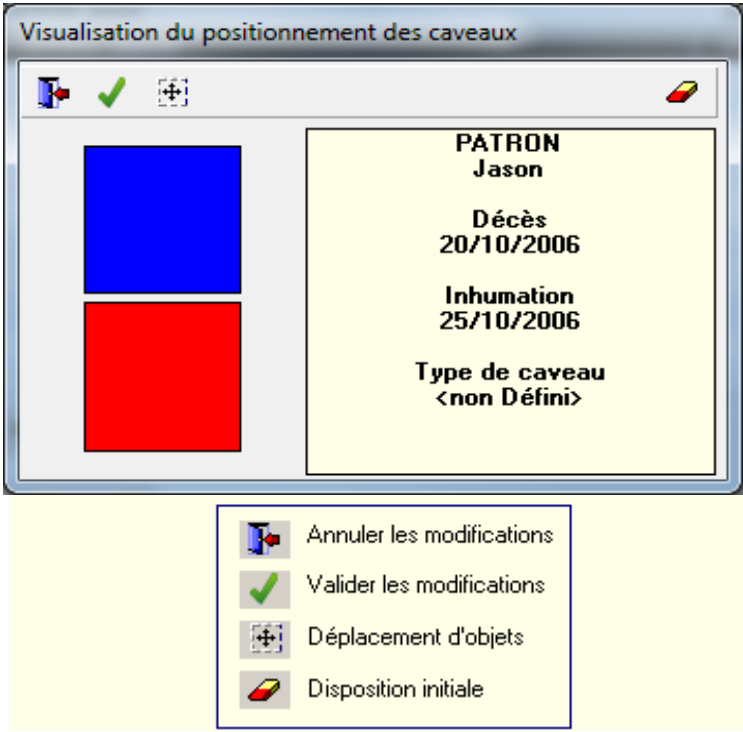

<span id="page-33-1"></span>Le logiciel CORPUS permet de gérer le positionnement des défunts dans la concession. (Superposition, Réduction, position exacte …)

Par défaut le logiciel superpose les défunts au fur et à mesure des inhumations.

En immobilisant la souris sur un des rectangles affichés, vous avez le nom du défunt dont il s'agit et les caractéristiques du caveau. Chaque rectangle est déplaçable, vous pouvez les positionner où vous le souhaitez dans la concession.

Le clic droit sur un des rectangles vous permet de diminuer sa taille (Réduction, réunion) ou de l'agrandir.

Le bouton 'Crayon' vous permet de valider vos modifications.

Le bouton 'Sortir' ferme la fenêtre et revient sur la fiche concession.

Le bouton 'Gomme' recalcule automatiquement la position des défunts.

Ce module vous permet de connaître la position exacte des défunts en vue de travaux futurs ou de connaître l'emplacement d'une urne ajoutée au caveau lors d'une réduction par exemple.

# *RECHERCHE MULTICRITÈRES DE CONCESSIONS*

# <span id="page-34-2"></span><span id="page-34-1"></span><span id="page-34-0"></span>**Sélection / Recherche Export de données Mailing automatique sur des concessions**

*Accès Menu : Concessions .. Recherches Multi-Critères*

Ce module vous permet de rechercher des concessions (dans l'historique ou pas) selon divers critères.

La recherche effectuée, le logiciel CORPUS vous permet d'imprimer cette liste ou d'associer un courrier (mailing automatique) à ces concessions.

## *Ex : Courrier de renouvellement pour des concessions arrivant à échéance*

Recherche sur des dates : -Date opération, d'échéance, de reprise, etc…

<span id="page-34-3"></span>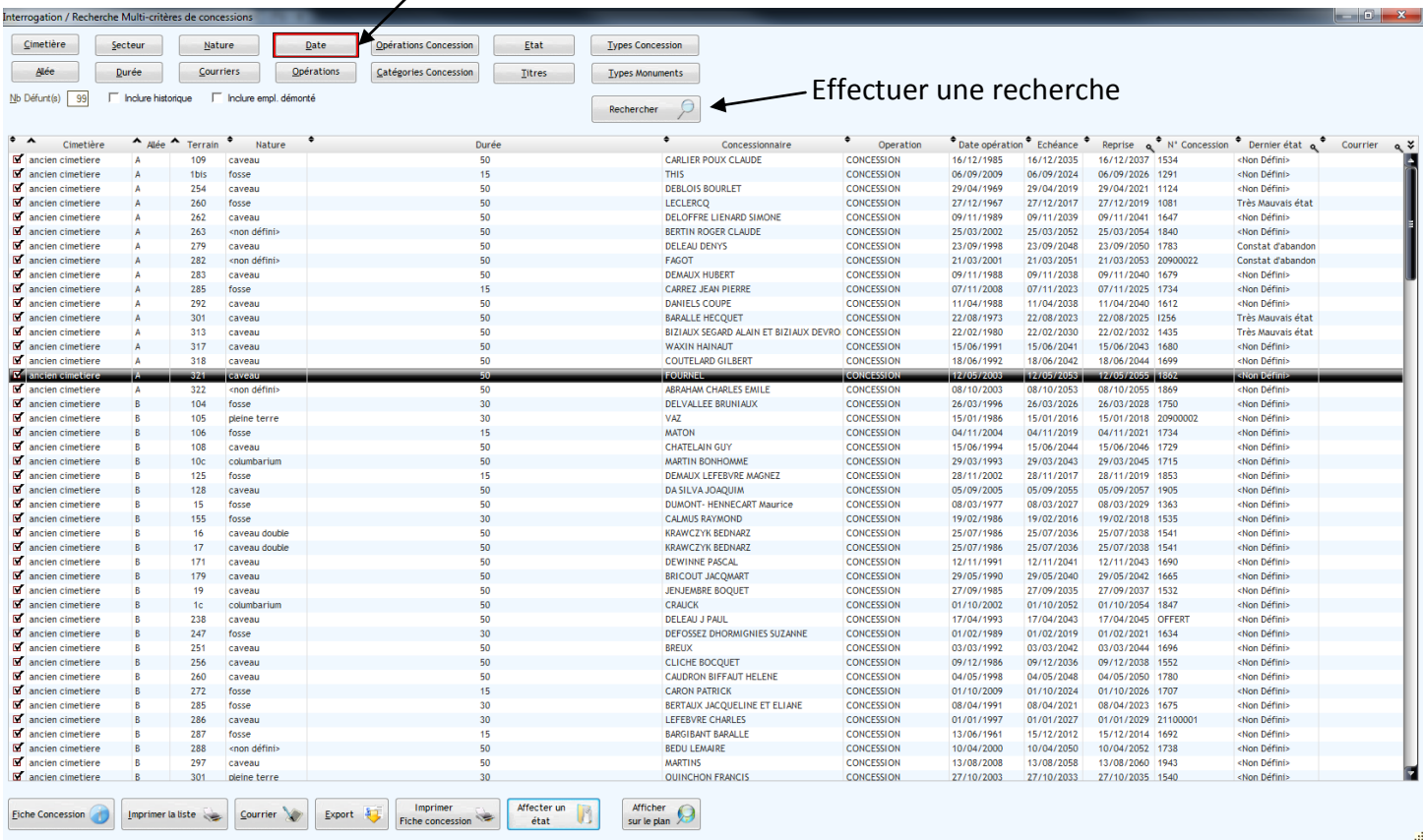

231 Concession(s) sélectionnée(s)

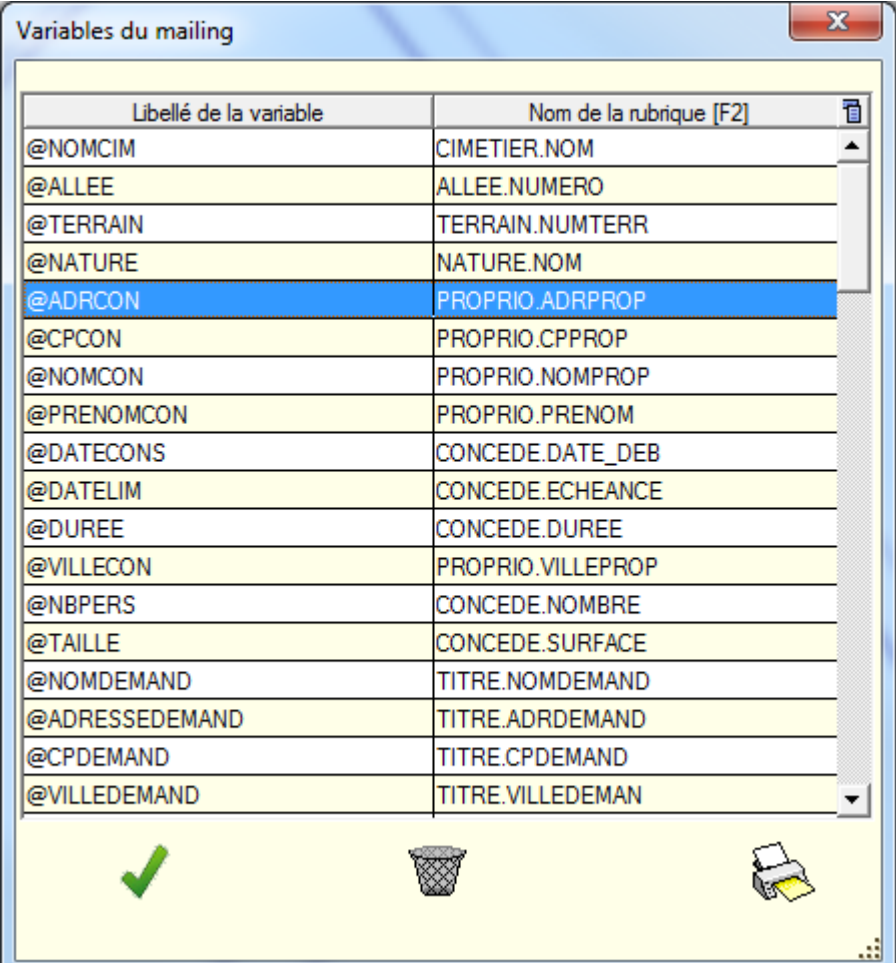

# *MECANISME DE FUSION AVEC Microsoft WORD®*

Le logiciel Corpus permet l'édition des titres de concessions, de renouvellement ou des courriers en effectuant une fusion automatique avec le logiciel Microsoft Word®.

Ce procédé permet l'entier paramétrage par l'utilisateur des titres et documents à imprimer.

La fusion s'effectue de la manière suivante :

- Ouverture d'une instance de Microsoft Word® (lien OLE)
- Ouverture du document (à définir dans menu Paramètres ... liste des courriers)
- Parcours des variables mailing (à définir dans menu Paramètres ... Variables mailing)
- Recherche dans le document Word ouvert de la chaîne de caractères correspondant à la colonne de gauche des variables mailing
- Remplacement de cette chaîne par sa valeur (champ de la base de données. Colonne de droite des variables mailing)
- Impression du document
- Fermeture de Microsoft Word®.

# *EDITIONS DIVERSES*

Le menu édition permet d'éditer une multitude de listes. Comme la liste des défunts, des titres, des règlements …. Mais aussi quelques analyses graphiques sous forme de camembert. Ces analyses peuvent être enregistrées ou imprimées en effectuant un clic droit sur le graphique.

## *INFORMATIONS DIVERSES*

Pour la majorité des tables / listes du logiciel, il est possible de les trier en cliquant sur le libellé de la colonne. Des clics successifs engendrent un tri croissant ou décroissant.

Un clic droit sur une table permet de l'exporter sous Microsoft Word® ou sous Microsoft Excel® naturellement.

En cas de coupures de courant intempestives, certains fichiers pourraient être endommagés. C'est pourquoi dans le menu « ?», plusieurs utilitaires permettent de corriger ces problèmes. Contactez le support technique pour procéder à ces manipulations.